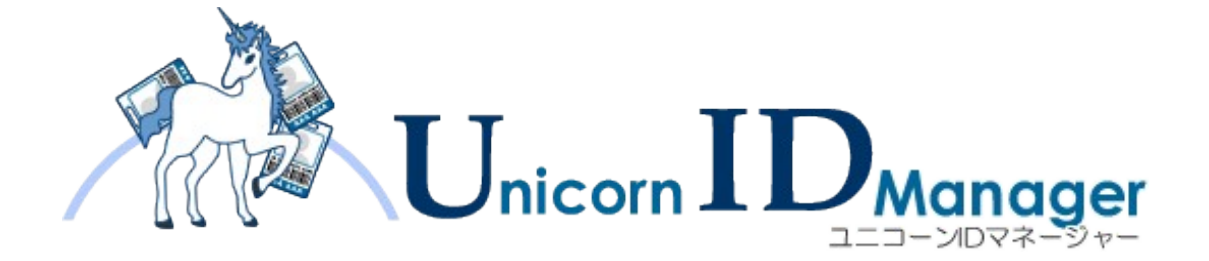

# インストール・アップデートガイド

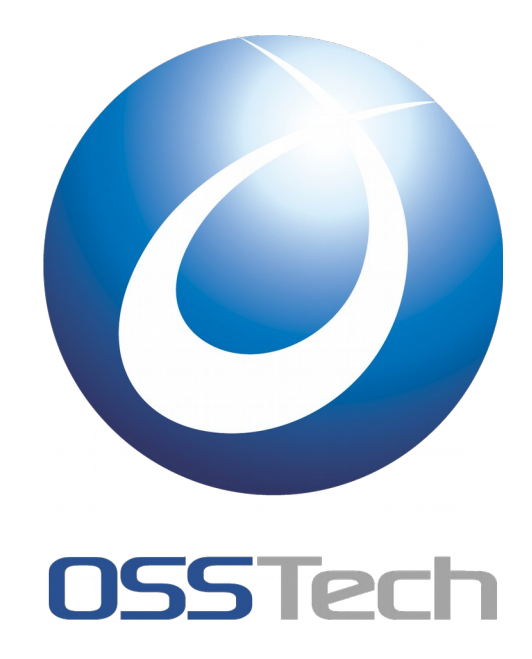

オープンソース・ソリューション・テクノロジ(株)

作成日: 2010 年 12 月 18 日 更新日: 2015 年 2 月 20 日 リビジョン: 3.1

# **O** OSS Tech

## 目次

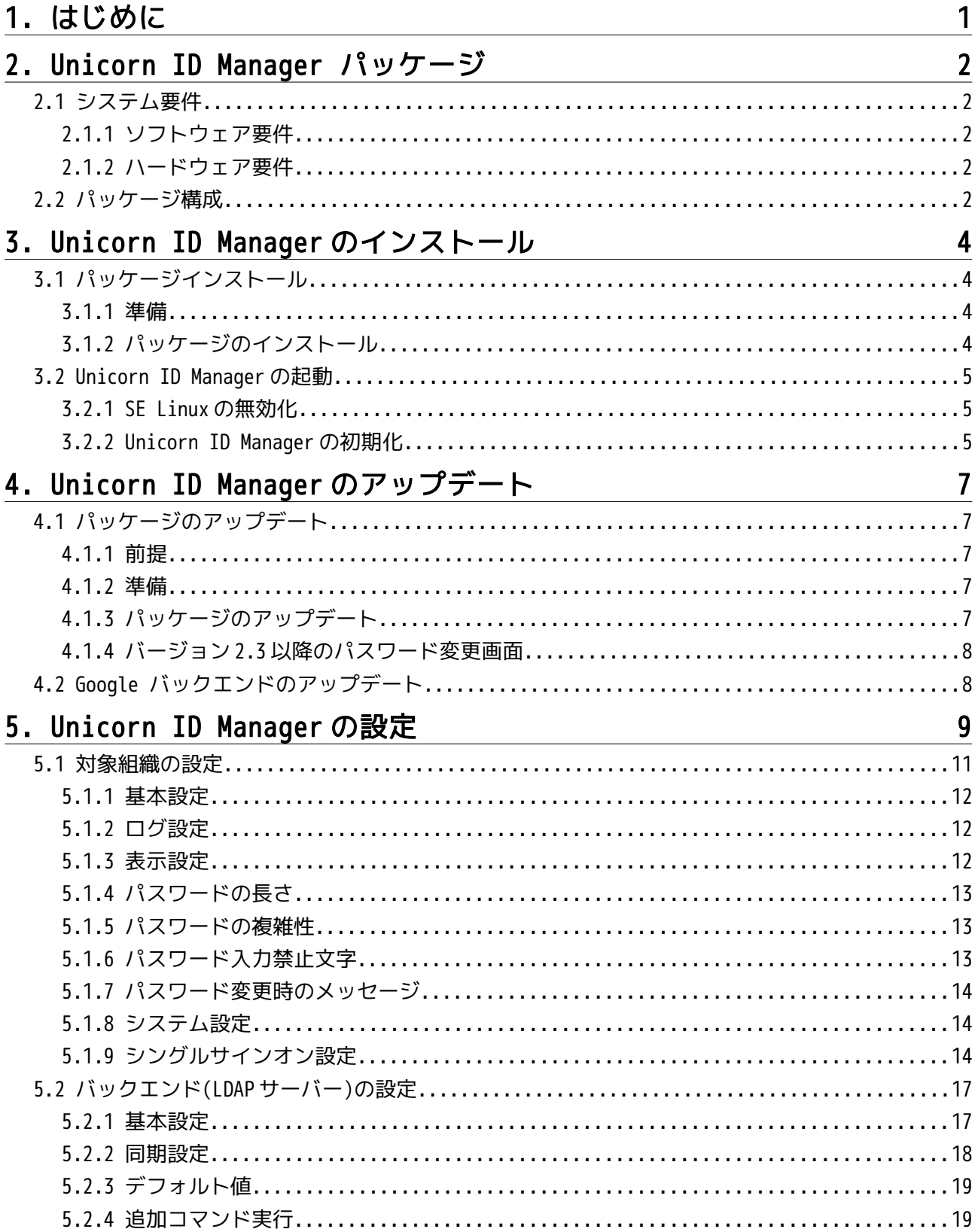

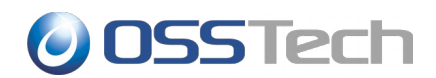

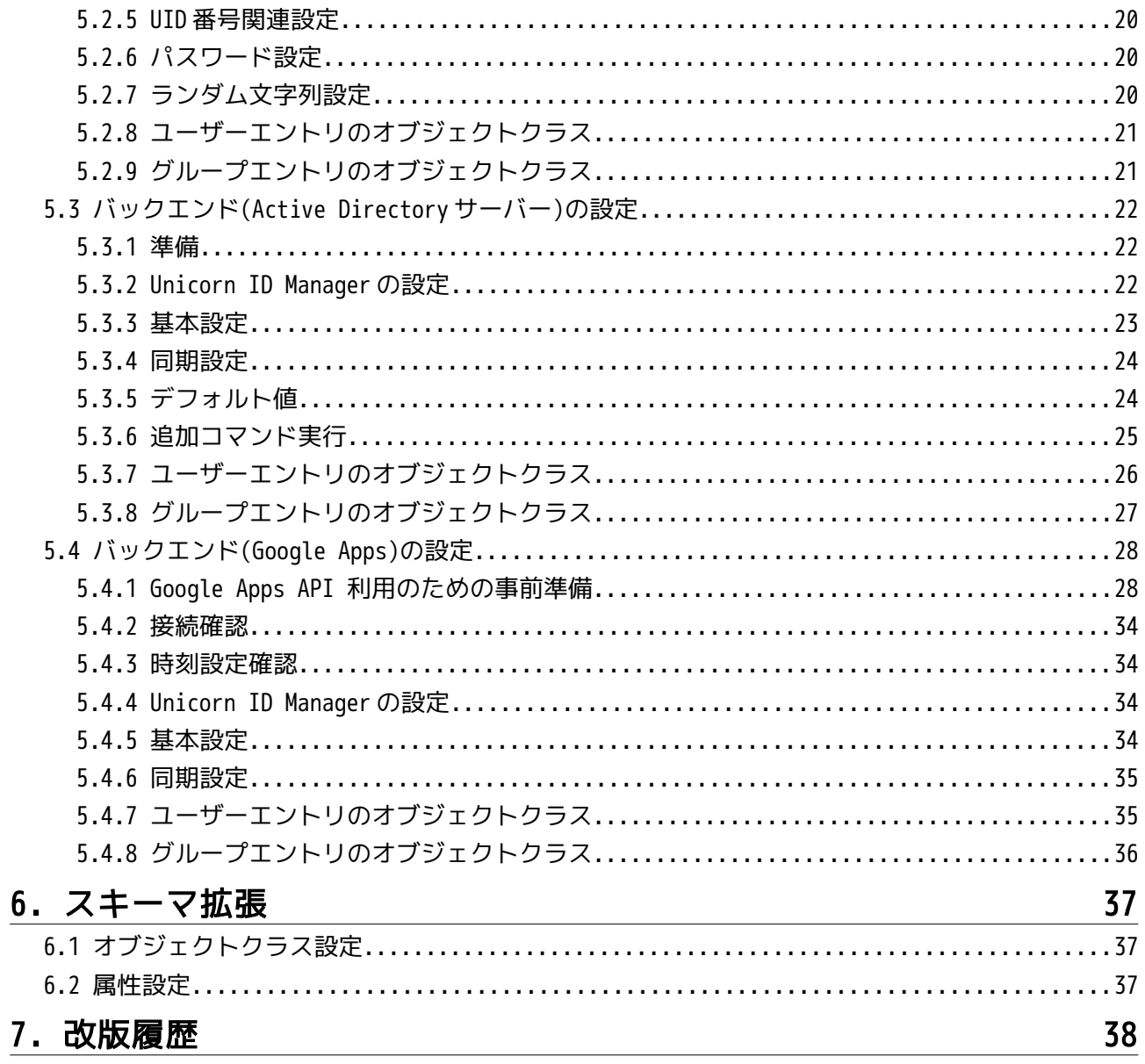

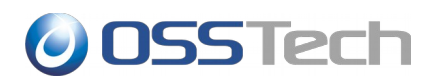

## <span id="page-3-0"></span>**1.** はじめに

本ドキュメントは、弊社提供の Unicorn ID Manager を導入するための手順書です。

Unicorn ID Manager のインストールの際に、必ず本ドキュメントの内容を確認してから、作業を実 施してください。

本ドキュメントに関する記載内容について、疑問点等がある場合には、弊社サポート窓口までお問い 合わせください。

# **O** OSSTech

## <span id="page-4-4"></span>**2. Unicorn ID Manager** パッケージ

### <span id="page-4-0"></span>**2.1** システム要件

### <span id="page-4-1"></span>**2.1.1** ソフトウェア要件

以下のいずれかの OS 環境が必要です。

- Red Hat Enterprise Linux 7.0 以降
- Red Hat Enterprise Linux 6.2 (x86-64)以降
- CentOS 7.0 以降
- CentOS 6.2 (x86-64)以降

注: Unicorn ID Manager は、SE Linux に対応していません。

## <span id="page-4-2"></span>**2.1.2** ハードウェア要件

ソフトウェア要件に記載の OS が動作する以下のハードウェア環境が必要です。

- CPU: Intel Xeon 2.0GHz 以上あるいは互換 CPU
- メモリ: 2GB 以上
- ディスク: ソフトウェア: /opt/osstech 512MB 以上 データ、ログ: /var/opt/osstech 1GB 以上(推奨)

## <span id="page-4-3"></span>**2.2** パッケージ構成

弊社が提供する Unicorn ID Manager は以下のパッケージにより構成されています。

- OSSTech ソフトウェア製品基本パッケージ
	- osstech-base
	- osstech-support
- Unicorn ID Manager パッケージ
	- osstech-unicornIDM
	- osstech-python27
	- osstech-python27-django

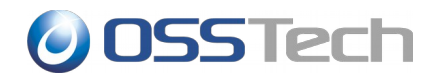

- osstech-python27-google-directory-api-wrapper
- osstech-python27-ldap
- osstech-python27-m2crypto
- osstech-python27-mod\_wsgi
- osstech-python27-ntlm
- osstech-python27-ymailutils
- osstech-winexe

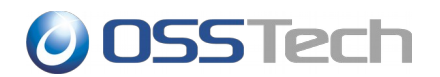

## <span id="page-6-0"></span>**3. Unicorn ID Manager** のインストール

#### <span id="page-6-1"></span>**3.1** パッケージインストール

#### <span id="page-6-2"></span>**3.1.1** 準備

パッケージのインストールは、root ユーザーのみに許可されていますので、最初に su コマンドで root ユーザーになります。

\$ **su -**

Password: root のパスワードを入力 (画面には表示されません)

次に弊社から提供されたパッケージ一式をインストール先ホストの任意のディレクトリに展開します。 下記の例では/srv/osstech/software/RPMS に展開したことを前提として記述します。

#### <span id="page-6-3"></span>**3.1.2** パッケージのインストール

弊社提供の Unicorn ID Manager パッケージは、/opt/osstech ディレクトリに新規インストールされ ます。

まず、 Unicorn ID Manager が依存するパッケージをインストールします。

#### # **yum install ksh perl gnutls httpd**

RHEL6.1/CentOS6.1 までのバージョンを利用している場合、OS 標準の openldap パッケージに問題 があるため、openldap パッケージのアップデートを行います。 RHEL6.2/CentOS6.2 に含まれてい る openldap-2.4.23-19 以降にアップデートすれば問題ありません。

#### # **yum update openldap**

続いて、Unicorn ID Manager パッケージ一式をインストールします。

#### **# cd /srv/osstech/software/RPMS # rpm -ivh \*.rpm**

以下のようなメッセージが出力される場合、該当のパッケージはすでにインストール済みですので /srv/osstech/software/RPMS から移動してください。以下の場合、osstech-base パッケージはす でにインストール済みですので osstech-base-\*.noarch.rpm を別のディレクトリに移動してくださ い。

# /bin/rpm -Uhv \*.rpm 準備中... ########################################### [100%] パッケージ osstech-base-xxx は既にインストールされています。

以上で、Unicorn ID Manager パッケージのインストールは完了です。

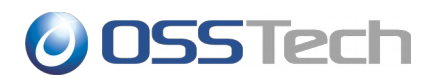

#### <span id="page-7-0"></span>**3.2 Unicorn ID Manager** の起動

### <span id="page-7-1"></span>**3.2.1 SE Linux** の無効化

root でログイン後、getenforce コマンドで SELinux が無効になっていることを確認します。

#### # **getenforce**

Disabled (もしくは Permissive)

SELinux が有効(Enforcing)となっている場合は、/etc/sysconfig/selinux の SELINUX パラメーター を「disabled」に変更してから、マシンを再起動してください。

<span id="page-7-2"></span>SELINUX=disabled

#### **3.2.2 Unicorn ID Manager** の初期化

続いて、Unicorn ID Manager の初期化を行ないます。

最初に su コマンドで root ユーザーになります。

```
$ su -
```
Password: root のパスワードを入力 (画面には表示されません)

Unicorn ID Manager の初期セットアップコマンドを実行します。

途中で、Unicorn ID Manager にログインする際の管理者ユーザーの登録を促されますので、管理者 名とメールアドレス、パスワードを入力してください。

なお、現在の Unicorn ID Manager では、ここで登録した管理者のメールアドレスへのメール送信は 行なっていません。

#### # **/opt/osstech/sbin/unicornidm-setup**

.... Would you like to create one now? (yes/no): **yes** ← yes を入力して管理者を作成します Username (Leave blank to use 'root'): **admin** ← 管理者ユーザー名 E-mail address: **admin@example.com** ← 管理者のメールアドレス Password: **\*\*\*\*\*\*\*\*** Password (again): **\*\*\*\*\*\*\*\*** Superuser created successfully.

セットアップコマンドが完了したら、Apache を起動します。

#### # **/sbin/service httpd start**

なお、マシン起動時に自動的に Unicorn ID Manager が起動するようにするため、次のコマンドで Apache の自動起動を有効にしておきます。

#### # **/sbin/chkconfig httpd on**

Apache の起動が完了したら、Unicorn ID Manager の管理画面にアクセスして、初期設定を行って ください。

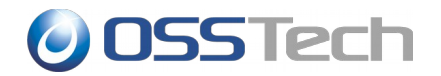

#### http://<サーバー>/unicornIDM/admin/

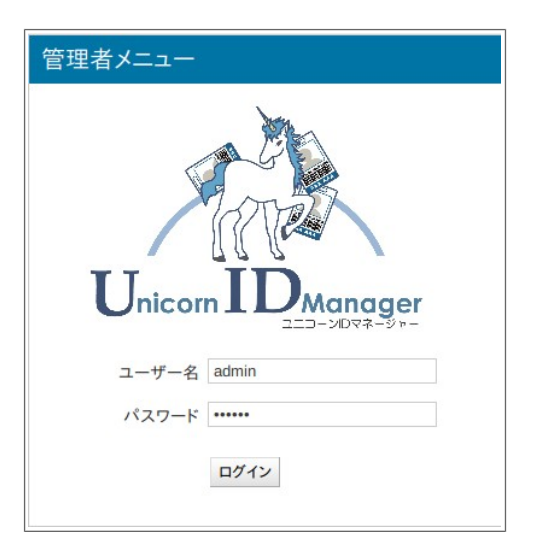

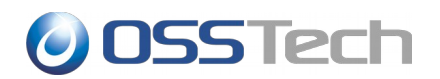

## <span id="page-9-0"></span>**4. Unicorn ID Manager** のアップデート

#### <span id="page-9-1"></span>**4.1** パッケージのアップデート

#### <span id="page-9-2"></span>**4.1.1** 前提

Unicorn ID Manager のアップデートは既存の Unicorn ID Manager のバージョンが 2.0 以降の場合 に実施可能です。

#### <span id="page-9-3"></span>**4.1.2** 準備

パッケージのアップデートは、root ユーザーのみに許可されていますので、最初に su コマンドで root ユーザーになります。

\$ **su -**

Password: root のパスワードを入力 (画面には表示されません)

次に弊社から提供されたパッケージ一式をインストールアップデート先ホストの任意のディレクトリ に展開します。下記の例では/srv/osstech/software/RPMS に展開したことを前提として記述します。

### <span id="page-9-4"></span>**4.1.3** パッケージのアップデート

次のコマンドでアップデートを実行します。

# /bin/rpm -Uhv \*.rpm

既に最新のパッケージがインストール済みの場合、次のようなエラーが表示されアップデートは完了 しません。この場合はインストール済みのパッケージと同じバージョン、もしくは古いバージョンを 利用してアップデートしようとしていますので、アップデートパッケージをディレクトリから除いて おき、再度アップデートを試みます。

# /bin/rpm -Uhv \*.rpm 準備中... ########################################### [100%] パッケージ osstech-base-xxx は既にインストールされています。 パッケージ osstech-support-xxx は既にインストールされています。

続いて、設定情報が格納されたデータベースを更新します。次のコマンドを実行してください。

#### # /opt/osstech/sbin/unicornidm-updatedb

このコマンドにより、バックアップとして/opt/osstech/var/lib/unicornIDM/unicornIDM.db.<日時 >というファイルが生成され、/opt/osstech/var/lib/unicornIDM/unicornIDM.db が更新されます。 なお、この更新はデータ自体の修正は実施しません。データベースの構造を更新します(たとえば、 テーブルにカラムを追加する、などです)。

データベースの更新後、Apache を再起動してアップデートは終了です。

# /sbin/service httpd restart

4.Unicorn ID Manager のアップデート 7

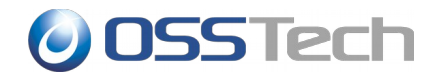

### <span id="page-10-0"></span>**4.1.4** バージョン **2.3** 以降のパスワード変更画面

バージョン 2.3 から、一般ユーザー向けのパスワード変更画面のデザインが次のように変わり、新し いパスワード文字列の強度を判定します。

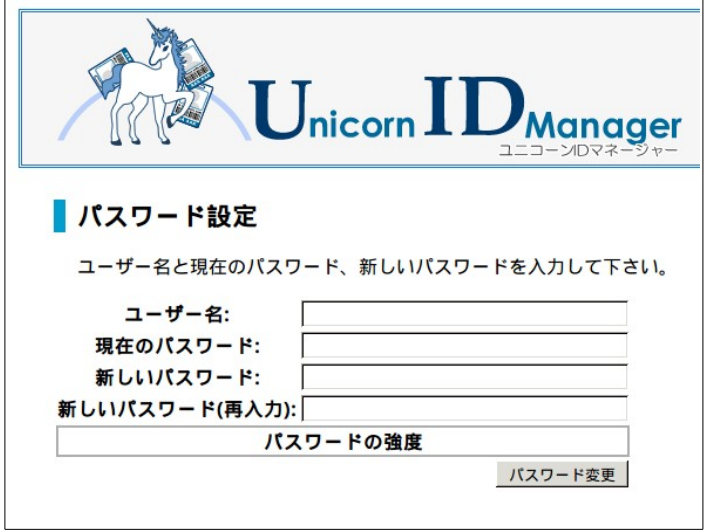

### <span id="page-10-1"></span>**4.2 Google** バックエンドのアップデート

2015 年 4 月にて、これまでの UnicornIDM で利用していた「Provisioning API」が廃止されます。そ れに伴いまして、UnicornIDM はバージョン 2.3 より Google が提供する新しい API、「Admin SDK's Directory API」を利用するように改修いたしました。

これまで、Google バックエンドを利用していたお客様は [5.4.1Google Apps API](#page-30-1) 利用のための事前 [準備に](#page-30-1)示す手順で「Admin SDK's Directory API」を利用するための設定を行ってください。

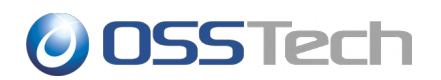

# <span id="page-11-0"></span>**5. Unicorn ID Manager** の設定

Unicorn ID Manager の設定画面にログインすると、次の画面が表示されます。

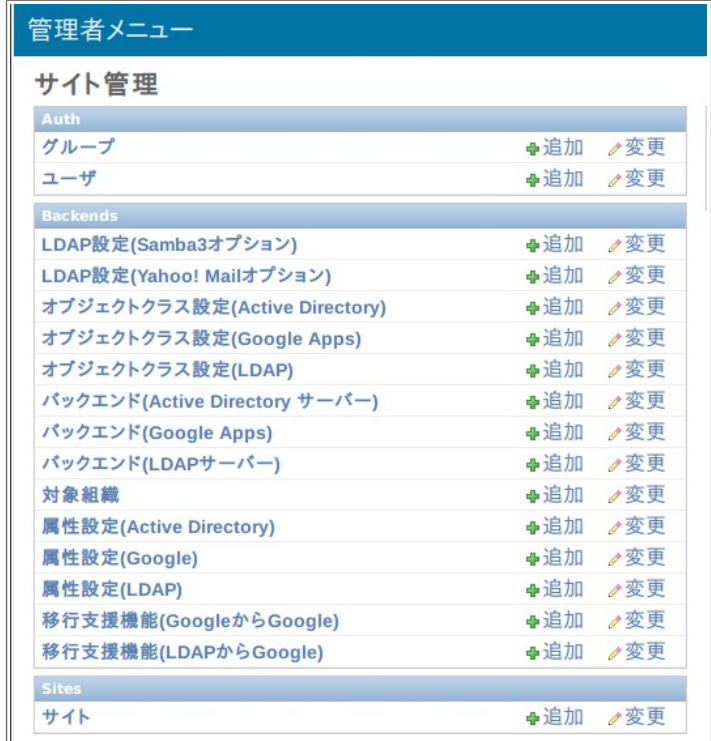

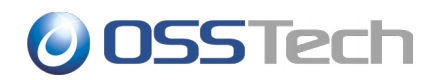

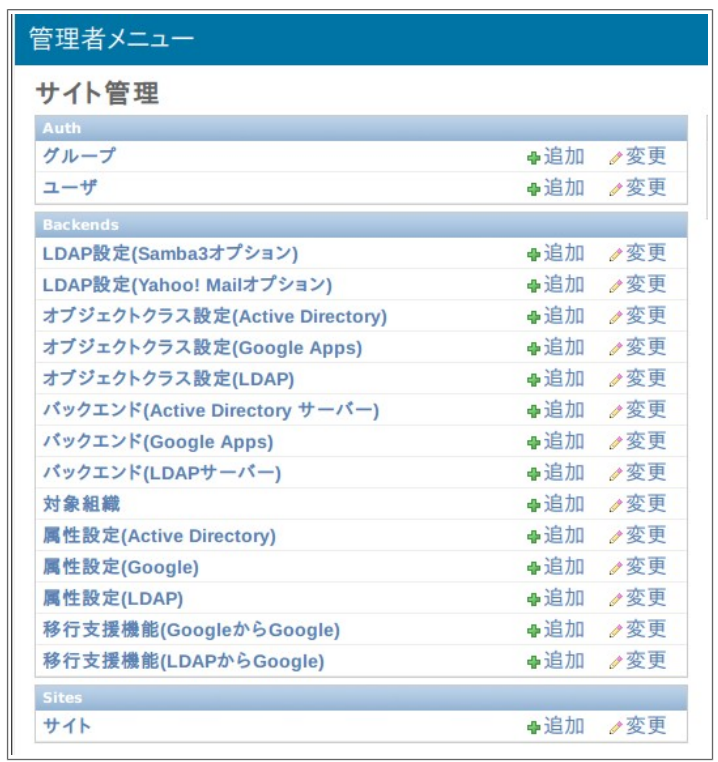

Unicorn ID Manager の基本的な設定は、

- 1. 「対象組織」
- 2. 「バックエンド」

の設定を行うことで完了します。

Unicorn ID Manager の設定が完了したら、「Unicorn ID Manager 管理者ガイド」を参考に利用を 開始してください。

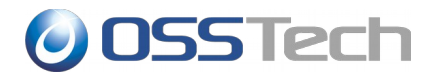

### <span id="page-13-0"></span>**5.1** 対象組織の設定

Unicorn ID Manager では、バックエンドのサーバー群に対する一連の動作の動作単位を「対象組 織」として設定します。

対象組織に対して、管理する LDAP、Active Directory、Google Apps をバックエンドとして追加し ます。

「対象組織」の設定は、管理画面で「対象組織」を選択します。

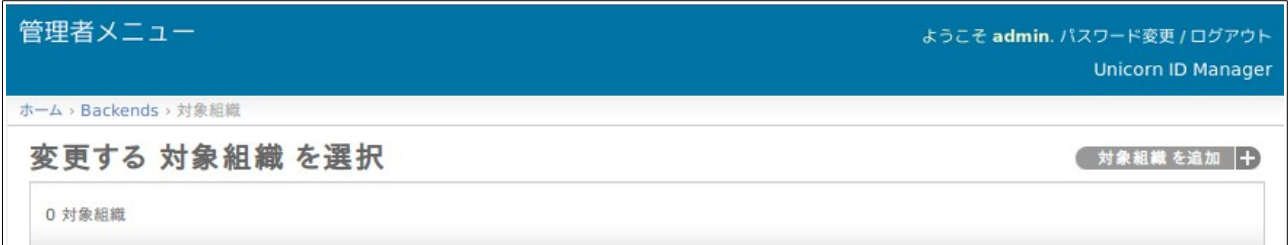

画面右端上部の「対象組織を追加」のボタンを選択します。

「対象組織」に設定可能なパラメーターの設定画面が表示されます。

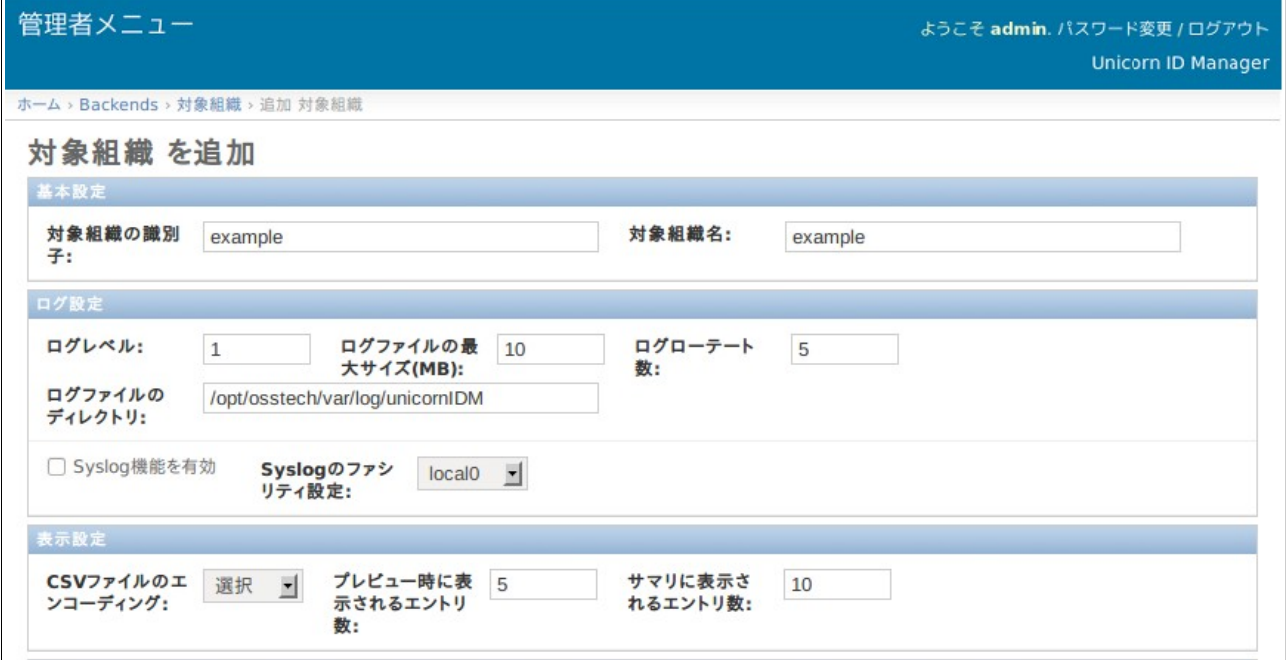

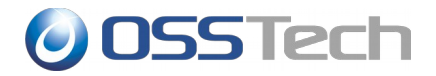

各項目の意味を説明します。

## <span id="page-14-0"></span>**5.1.1** 基本設定

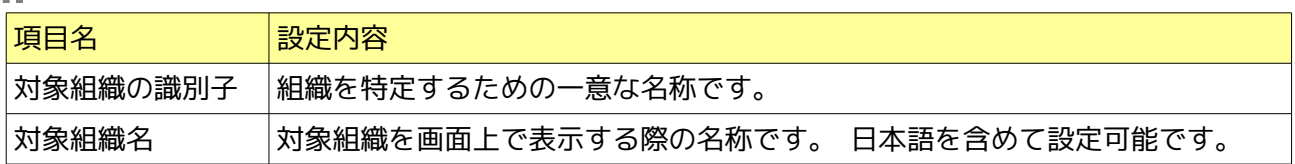

## <span id="page-14-1"></span>**5.1.2** ログ設定

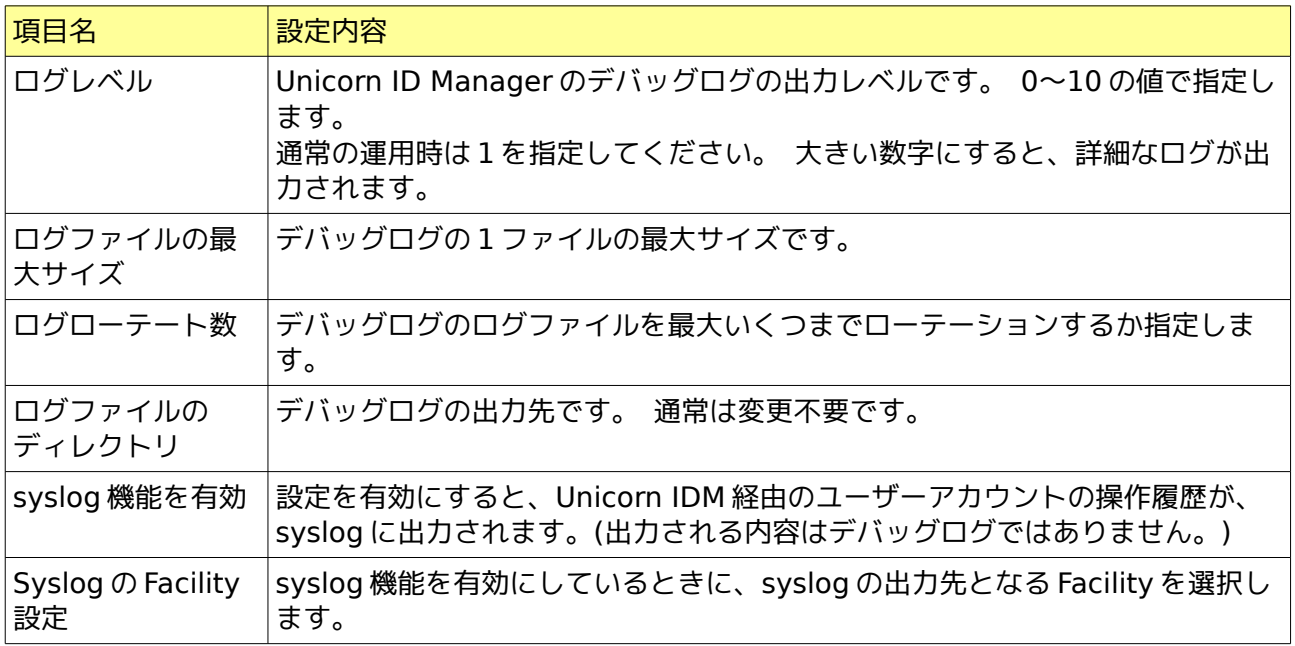

## **5.1.3** 表示設定

<span id="page-14-2"></span>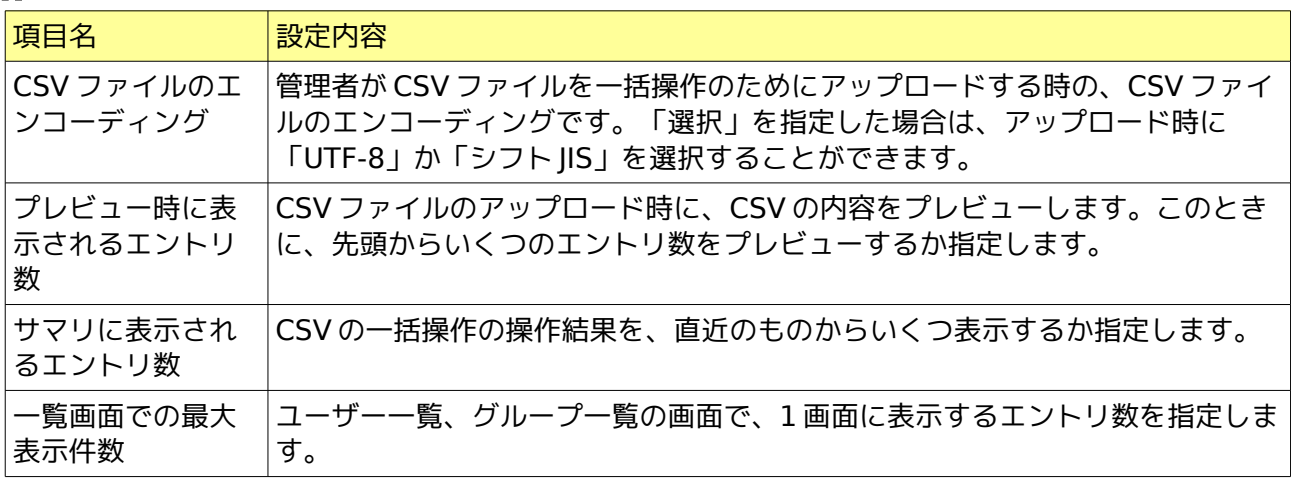

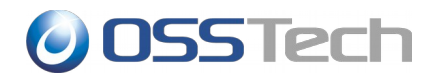

## <span id="page-15-0"></span>**5.1.4** パスワードの長さ

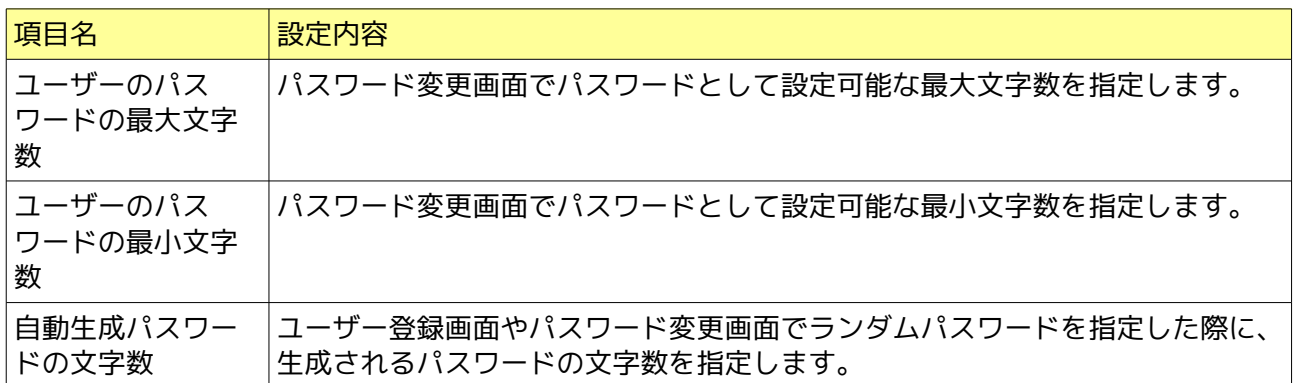

## <span id="page-15-1"></span>**5.1.5** パスワードの複雑性

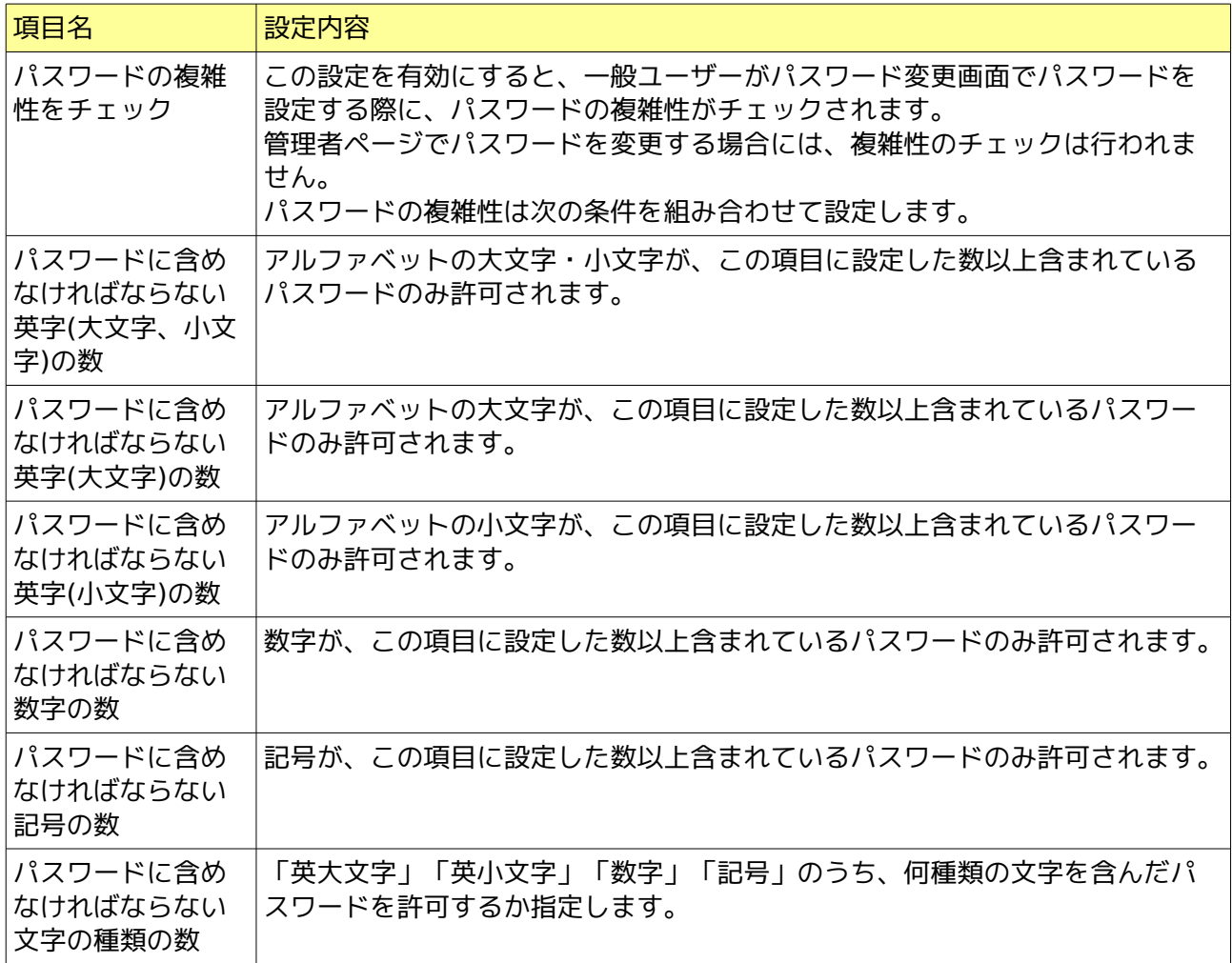

<span id="page-15-2"></span>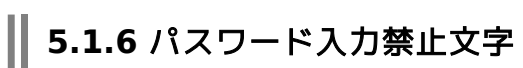

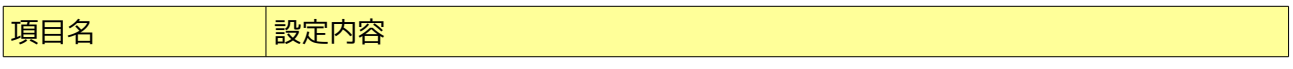

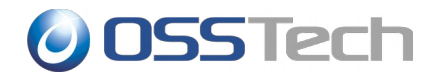

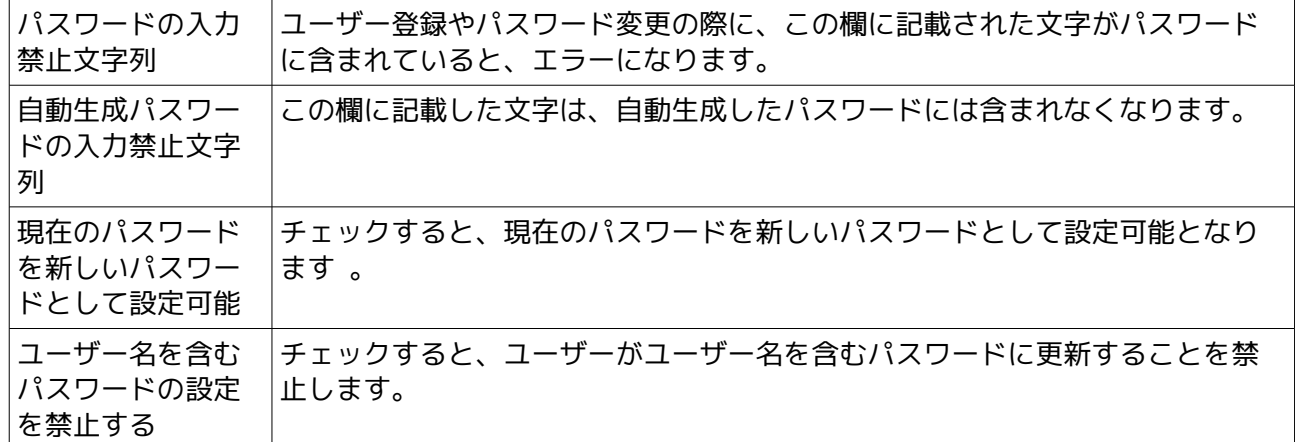

## <span id="page-16-0"></span>**5.1.7** パスワード変更時のメッセージ

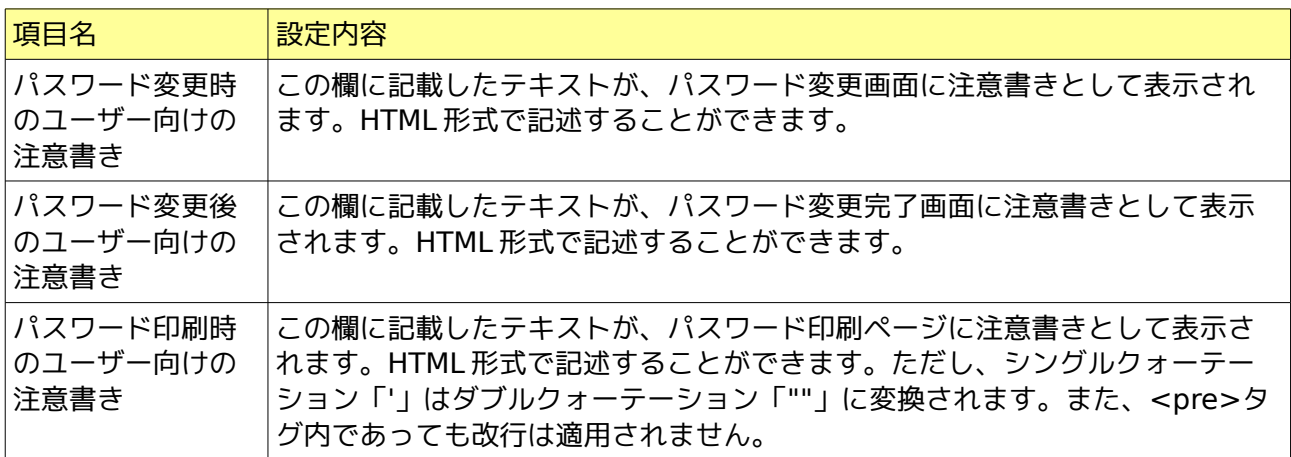

## <span id="page-16-1"></span>**5.1.8** システム設定

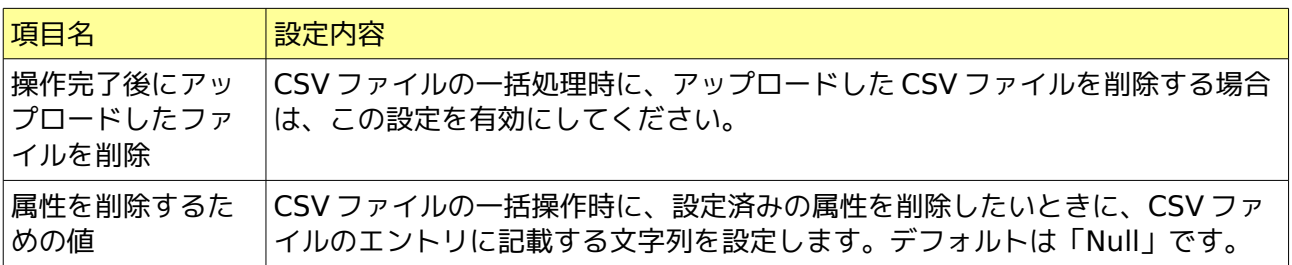

## <span id="page-16-2"></span>**5.1.9** シングルサインオン設定

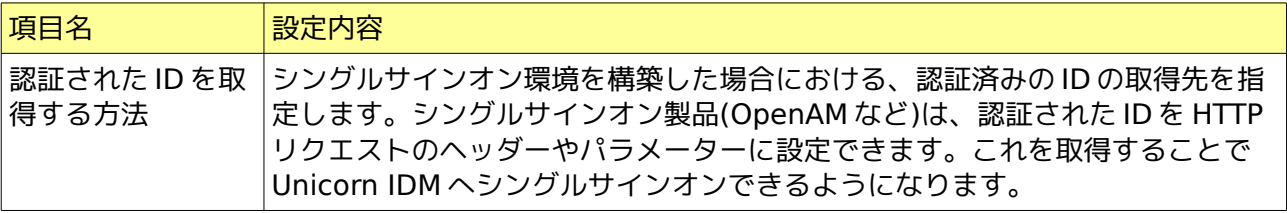

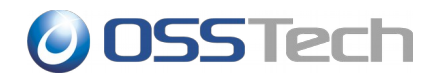

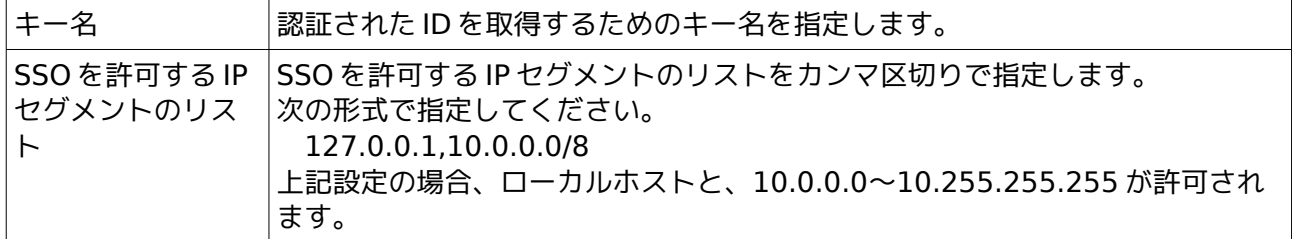

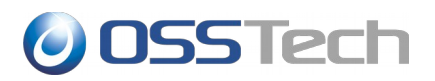

対象組織の内容として、以上の項目の入力を完了したら、画面最下段の「保存」をクリックします。

入力した値に問題が無ければ、「対象組織」として、入力した組織が登録されます。

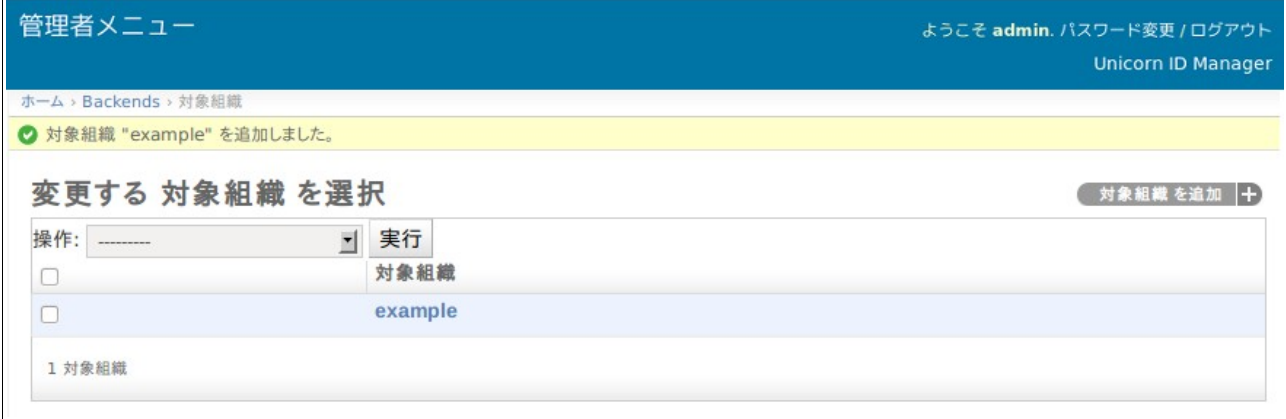

続いて、バックエンドの設定を行いますので、左上のリンクの「ホーム」をクリックします。

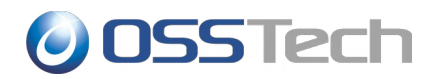

### <span id="page-19-0"></span>**5.2** バックエンド**(LDAP** サーバー**)**の設定

あらかじめ、対象となる LDAP サーバーのホスト名から、IP アドレスが名前解決できることを確認し てください。

LDAP サーバーのアカウント管理を行う場合、「バックエンド(LDAP サーバー)」を選択します。

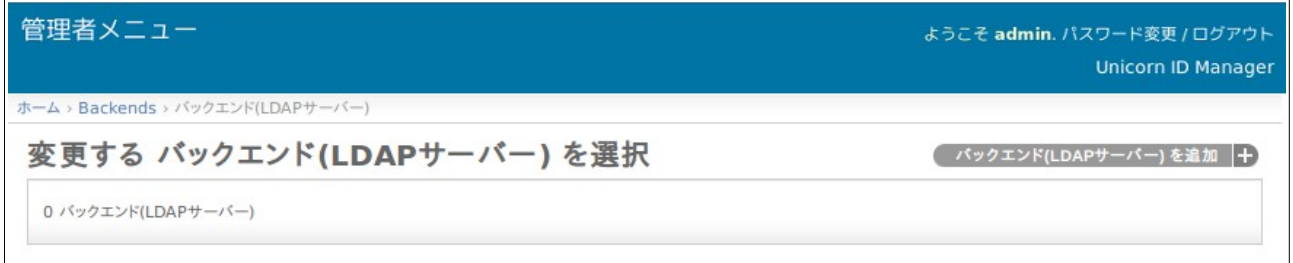

#### 画面右上の「バックエンド(LDAP サーバー)を追加」のボタンをクリックします。

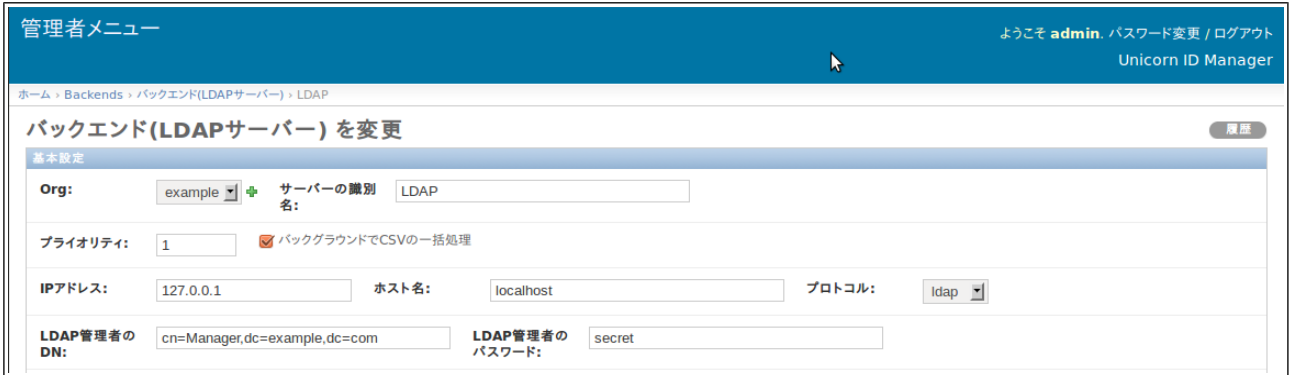

LDAP サーバー設定画面の各項目の意味を説明します。

## <span id="page-19-1"></span>**5.2.1** 基本設定

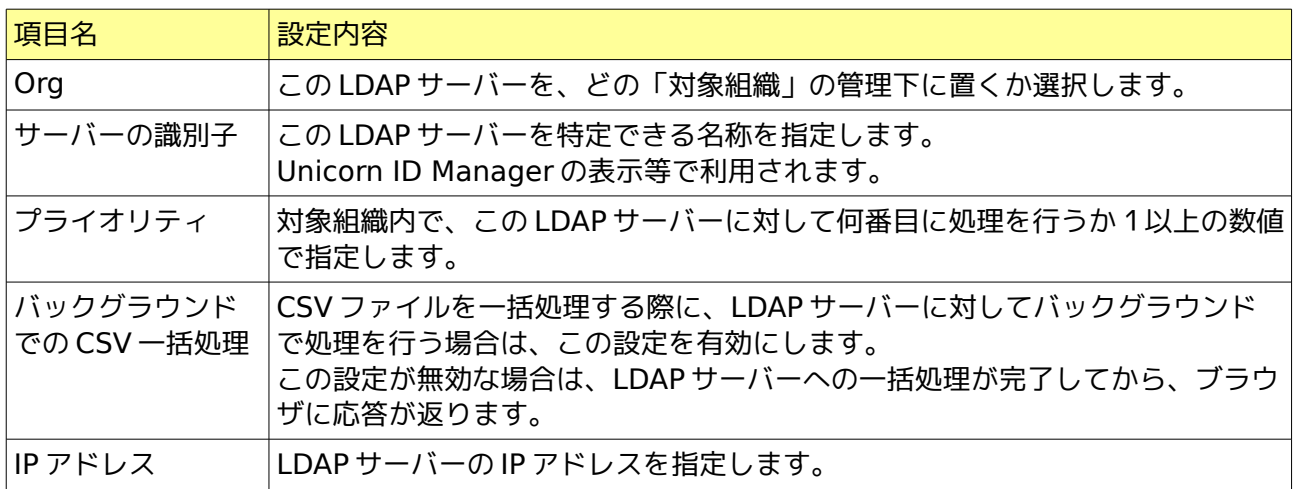

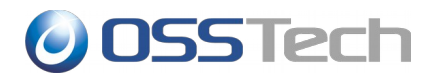

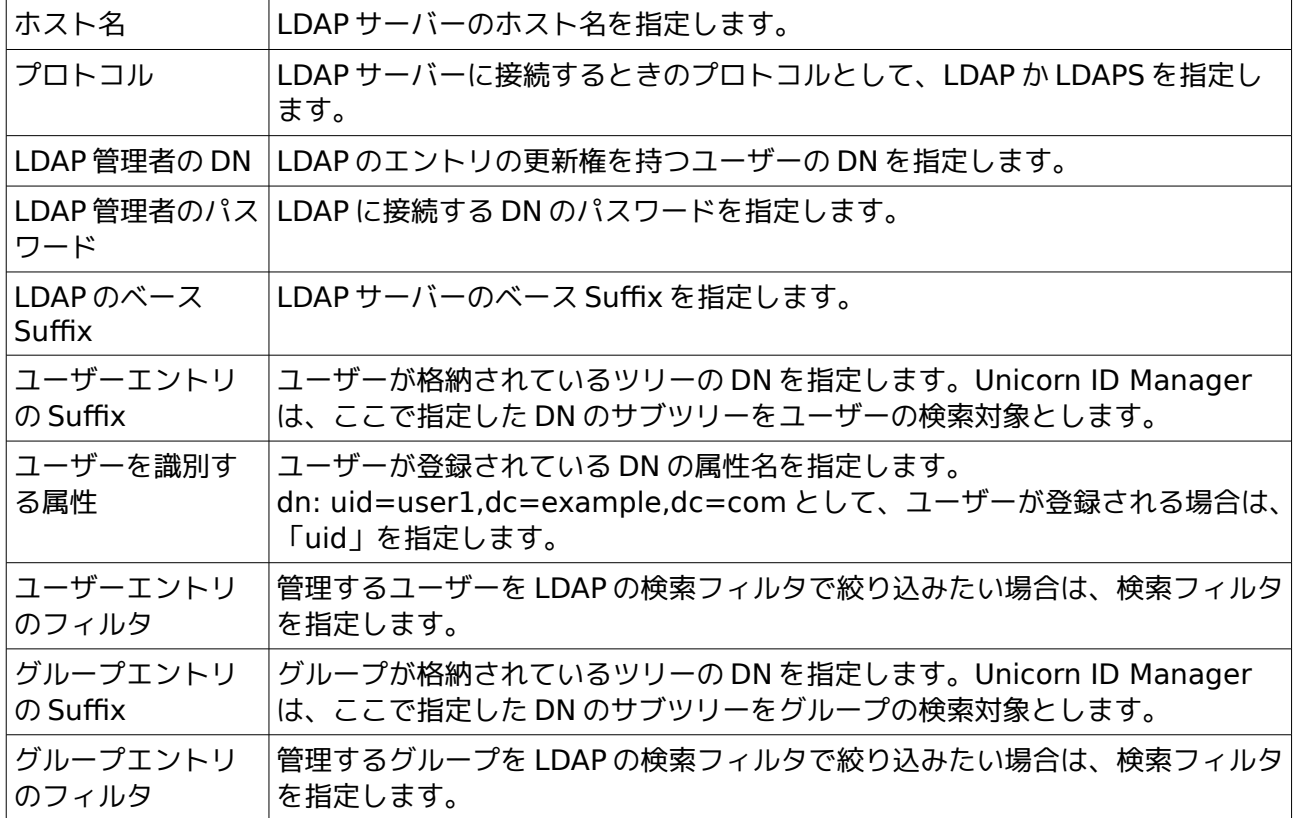

## <span id="page-20-0"></span>**5.2.2** 同期設定

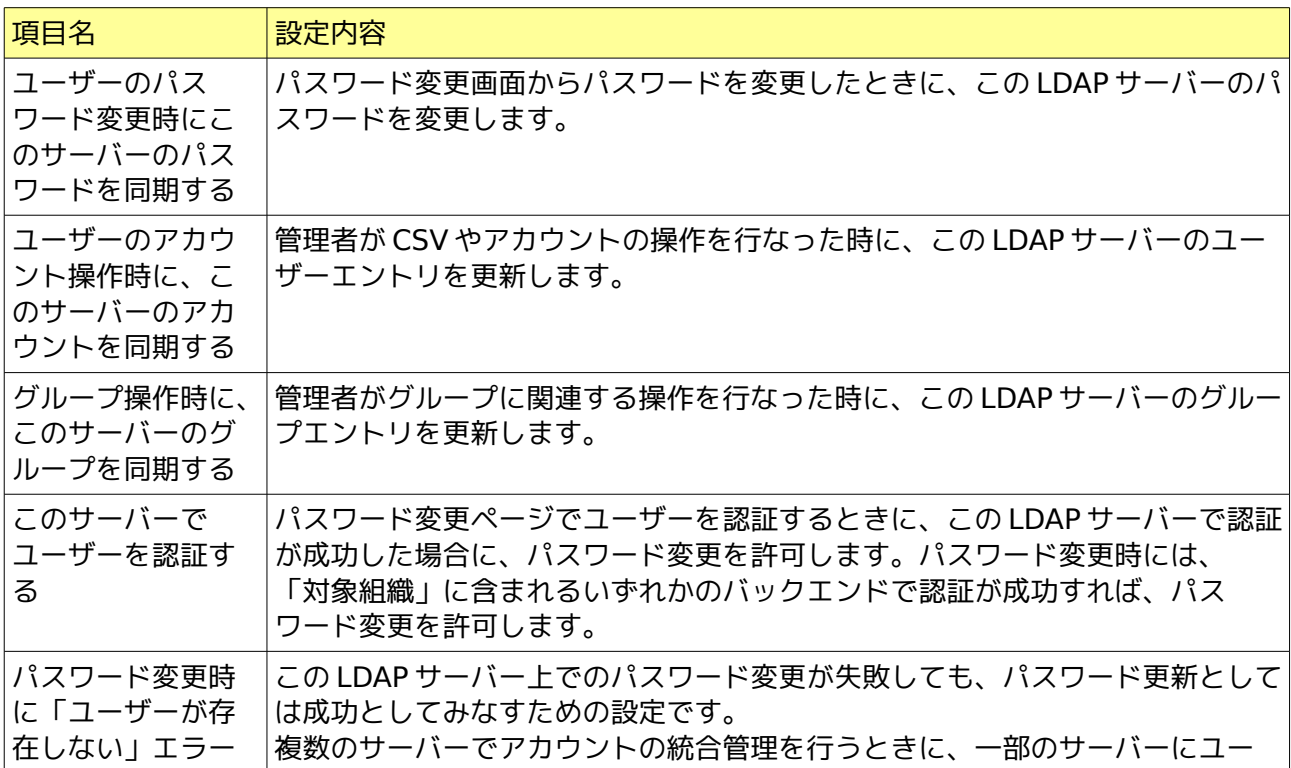

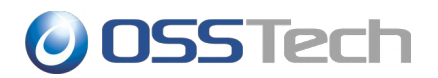

**を無視する イザーが登録されない場合に利用します。** 通常は無効に設定してください。

## <span id="page-21-0"></span>**5.2.3** デフォルト値

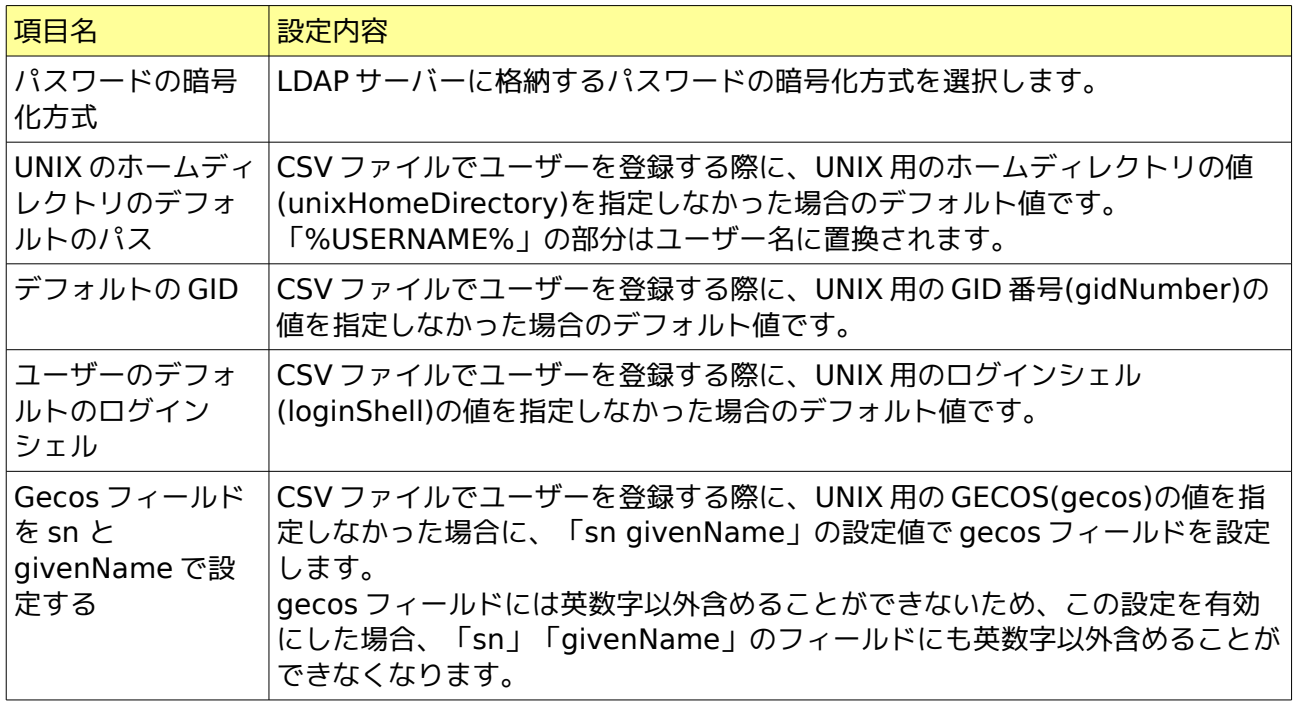

## <span id="page-21-1"></span>**5.2.4** 追加コマンド実行

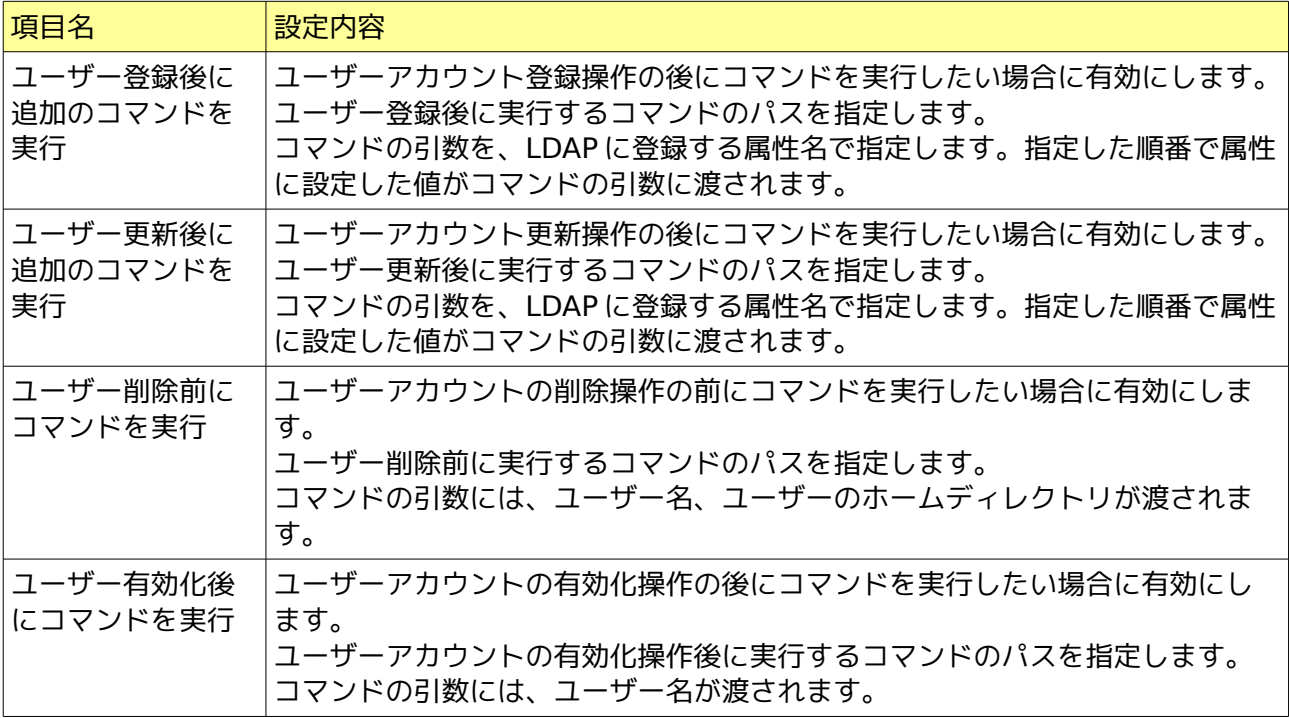

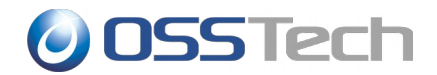

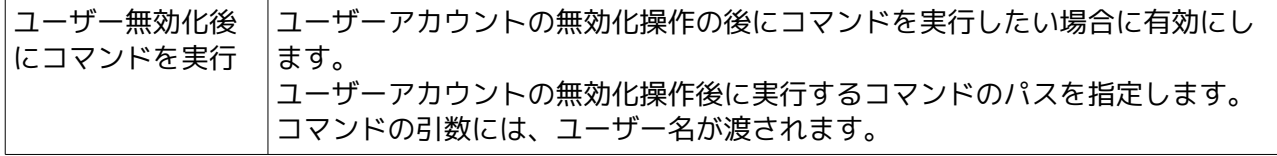

## **5.2.5 UID** 番号関連設定

<span id="page-22-0"></span>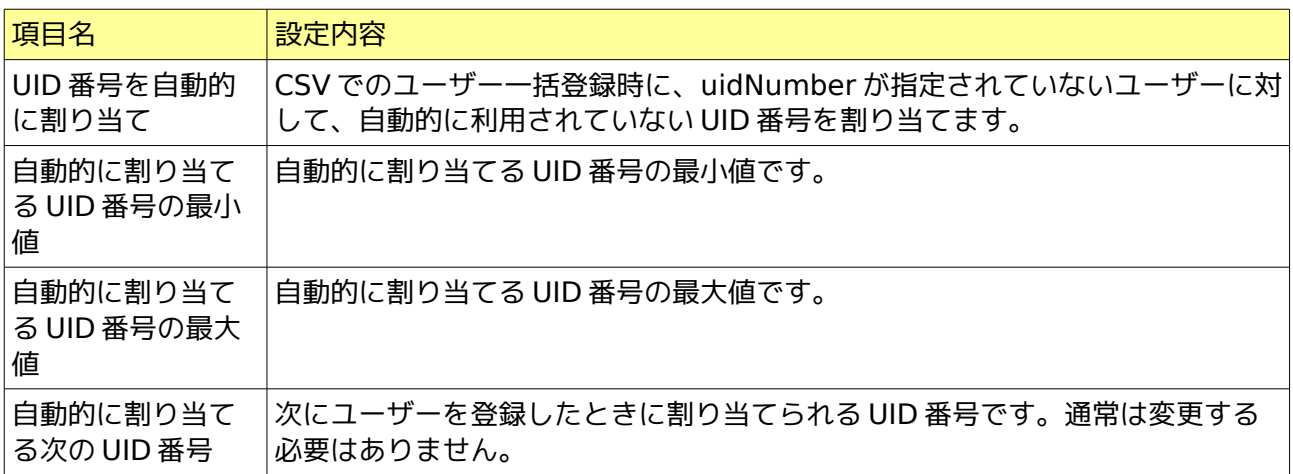

## <span id="page-22-1"></span>**5.2.6** パスワード設定

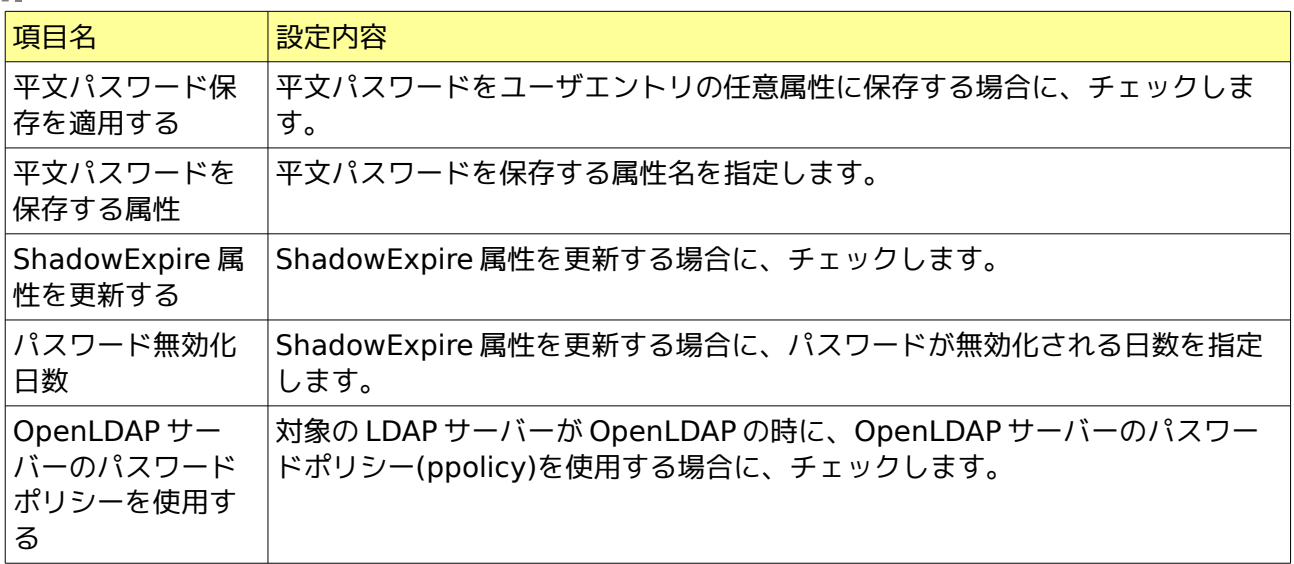

## <span id="page-22-2"></span>**5.2.7** ランダム文字列設定

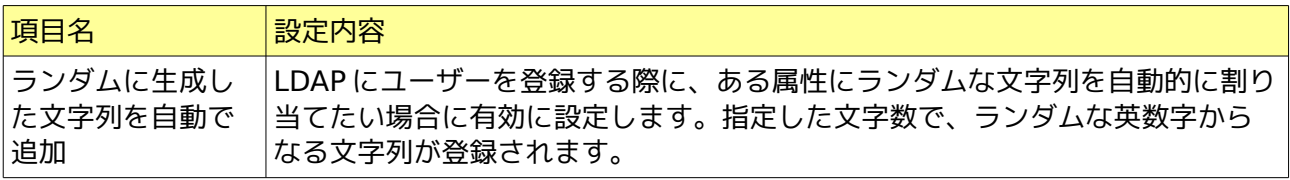

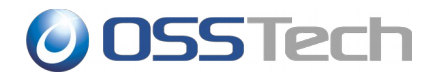

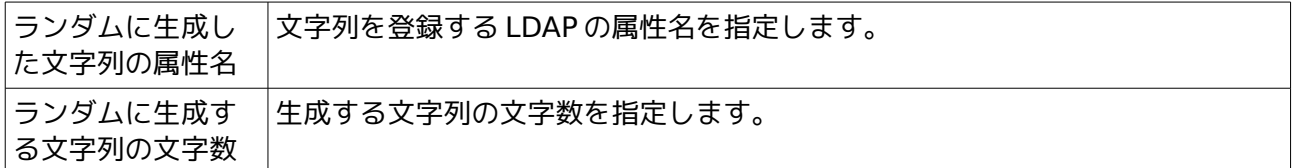

#### <span id="page-23-0"></span>**5.2.8** ユーザーエントリのオブジェクトクラス

ユーザー登録時に、ユーザーのエントリの objectClass として登録するオブジェクトクラス名を選択 します。

通常の場合は、次の1つを指定してください。

• posixAccount

Active Directory と連携する場合は、上記に加えて次の1つを指定してください。

<span id="page-23-1"></span>• inetOrgPerson

### **5.2.9** グループエントリのオブジェクトクラス

グループ登録時に、グループのエントリの objectClass として登録するオブジェクトクラス名を選択 します。

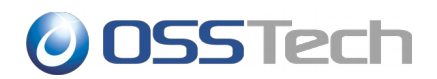

### <span id="page-24-0"></span>**5.3** バックエンド**(Active Directory** サーバー**)**の設定

### <span id="page-24-1"></span>**5.3.1** 準備

Active Directory サーバーとの連携を行う場合は、あらかじめ Active Directory に証明書サービスの インストールを行い、Windows サーバーの再起動を行ってください。

証明書サービスのインストール手順は、別紙「Active Diretory 証明書サービス インストールガイ ド」を参照してください。

次に、/etc/openldap/ldap.conf に次の設定を追加します。

TLS\_REQCERT\_never

また、Active Directory サーバーのホスト名から、IP アドレスが解決できることをあらかじめ確認し ておいてください。

#### <span id="page-24-2"></span>**5.3.2 Unicorn ID Manager** の設定

Active Directory サーバーの管理を行う場合、「バックエンド(Active Directory サーバー)」を選択 します。

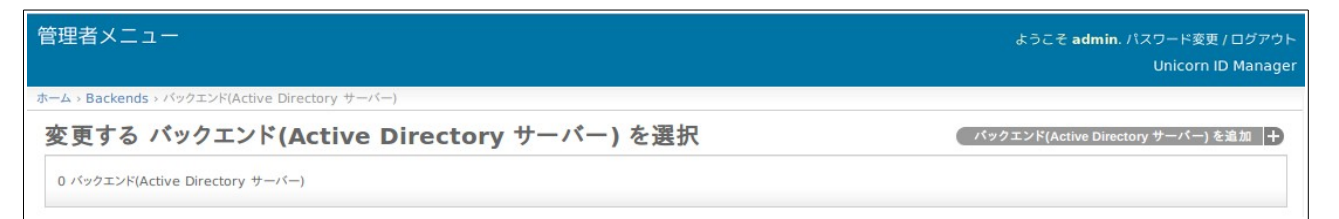

画面右上の「バックエンド(Active Directory サーバー)を追加」をクリックします。

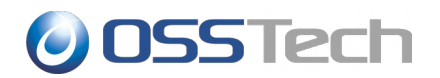

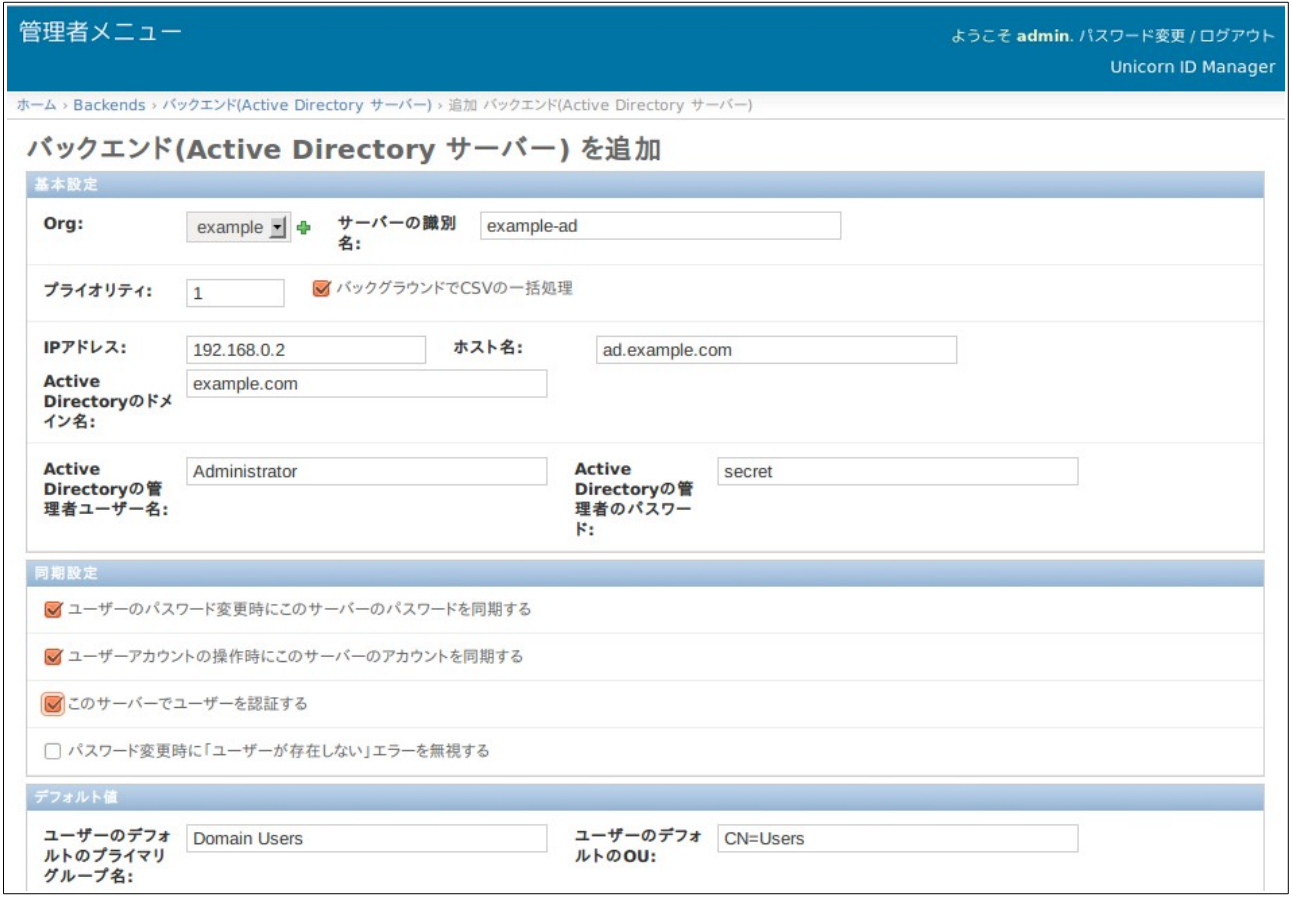

各項目の設定を完了後、最下部の「保存」ボタンをクリックして設定を保存します。

## <span id="page-25-0"></span>**5.3.3** 基本設定

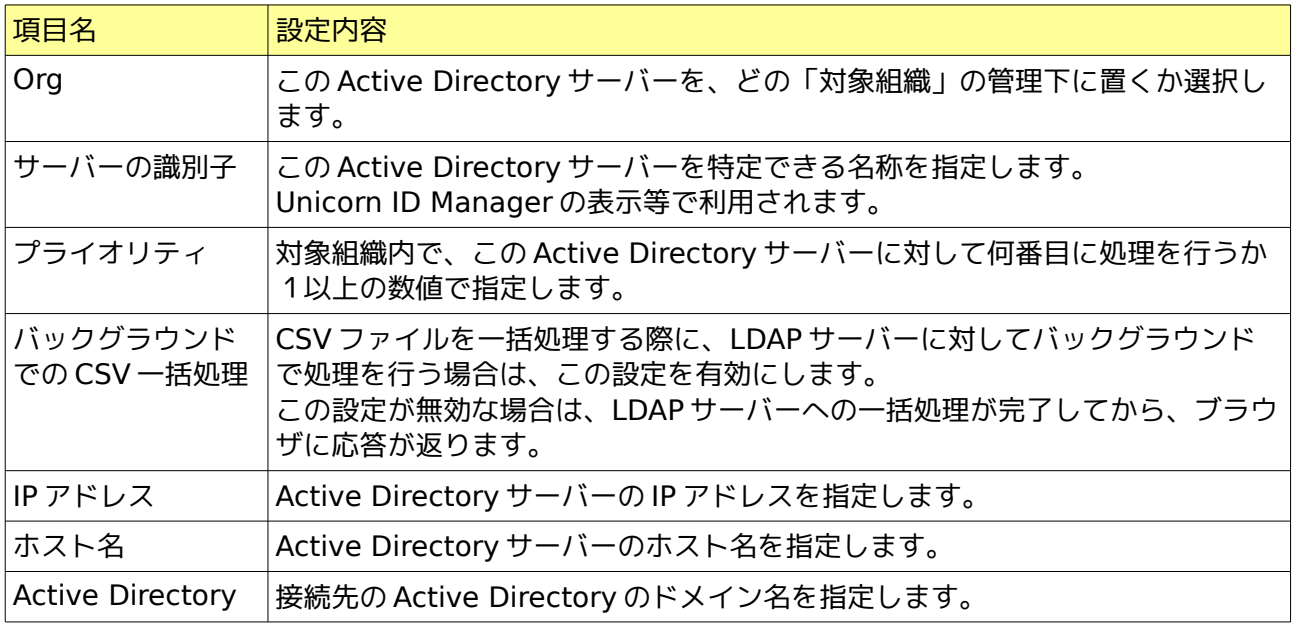

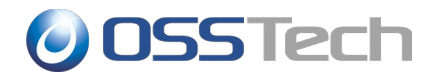

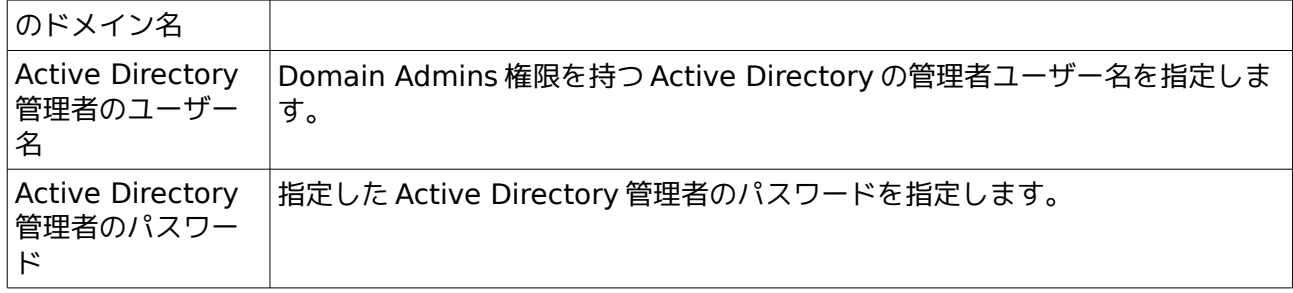

## <span id="page-26-0"></span>**5.3.4** 同期設定

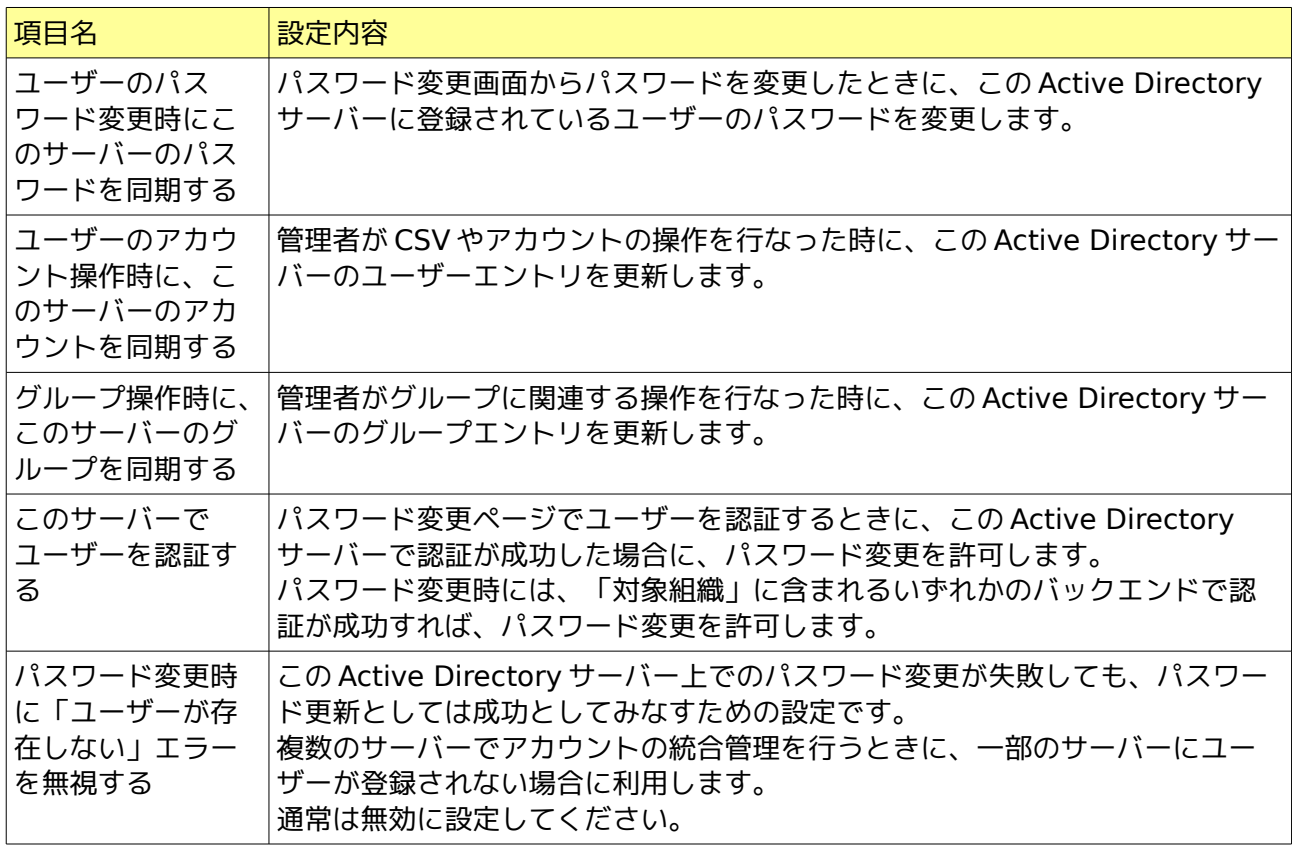

## **5.3.5** デフォルト値

<span id="page-26-1"></span>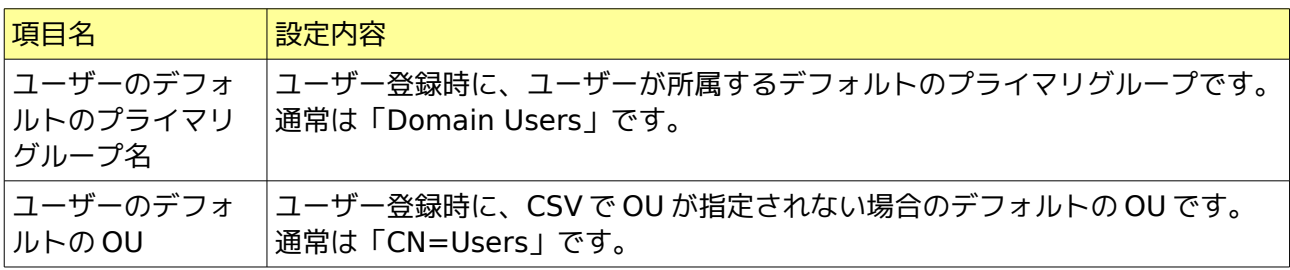

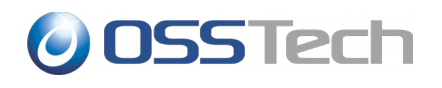

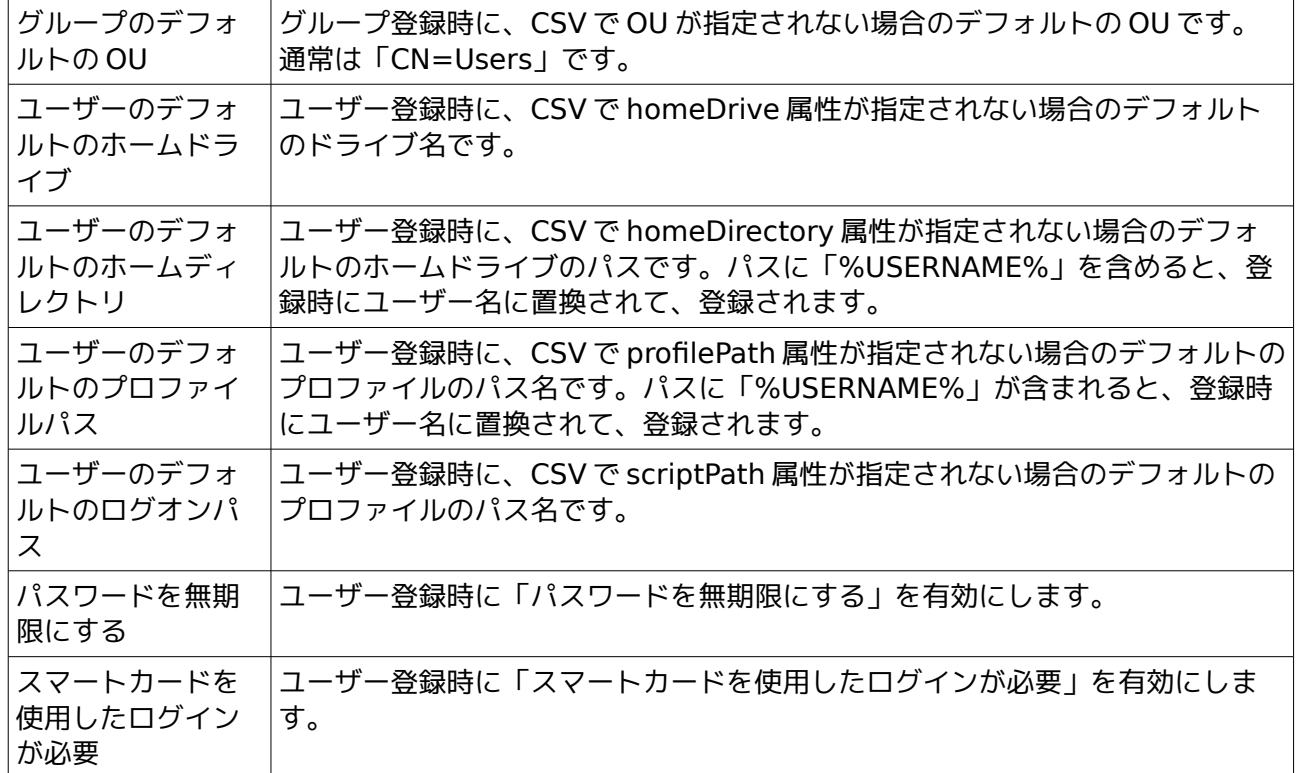

## <span id="page-27-0"></span>**5.3.6** 追加コマンド実行

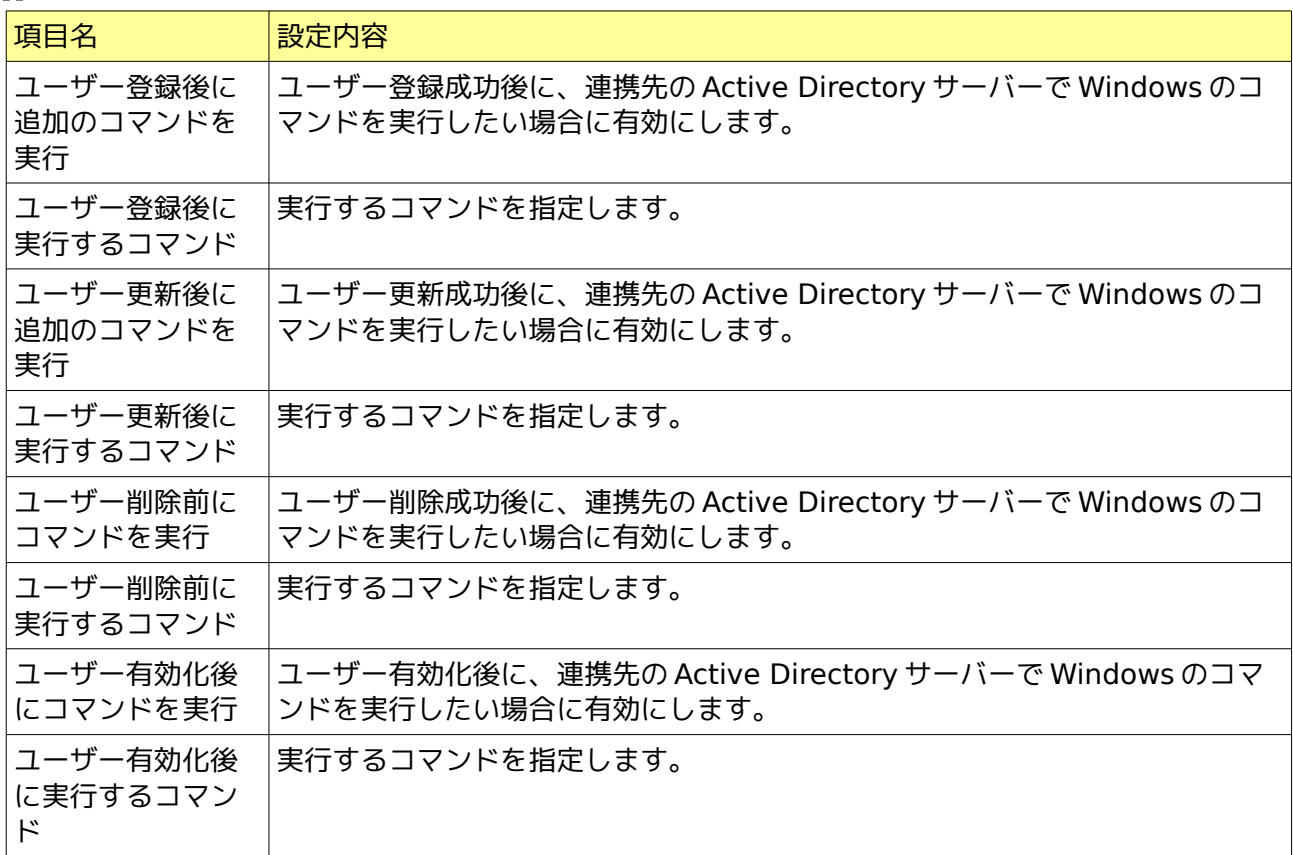

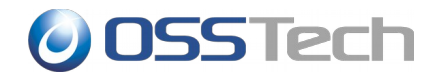

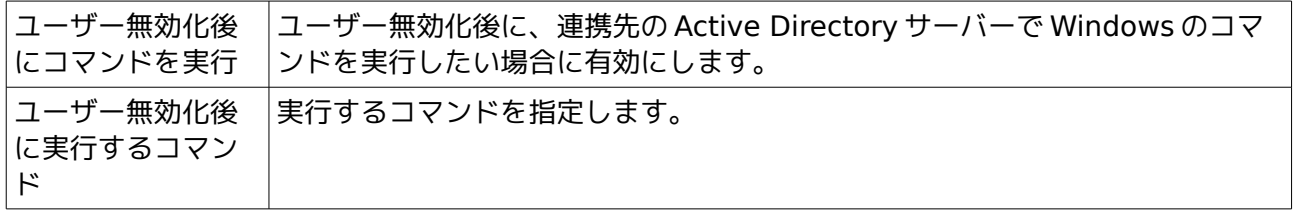

実行できるコマンドは、接続先の Active Directory サーバー上に配置された Windows 用のバッチス クリプトに限られます。

また、実行の際には、Active Directory に接続している管理者ユーザーの権限で実行されます。

コマンドの引数には、ユーザー名を表す「%username%」の他に、Active Directory に登録する属 性の属性名を%で囲んだ値も指定することができます。

たとえば、Active Directory サーバーにログオンする際に事前にホームディレクトリの操作が必要な ため、homeDirectory 属性の値を引数にしてスクリプトを実行したい場合は、次のような設定を行い ます。

「ユーザー登録後に実行するコマンド」

CMD /C C:\unicornidm\mkhome %username% %homeDirectory%

また、Active Directory 上のバッチから、他のサーバーのファイル共有にアクセスする場合は、スク リプト内で、「net use」により明示的にドライブの割り当てを行ってください。

以下の二点の条件を満たしている場合、端末側 Windows によって指定したプロファイルパスに自動的 にユーザプロファイルが作成されます。

- ユーザのプロファイルパスを指定している状態。
- 指定されたユーザのプロファイルパスに対して、ログオンを行うユーザが変更権限を所有して いる状態。(Domain Users 等)

プロファイルの自動生成を行うと、自動生成されたプロファイルに対して、SYSTEM およびログオン ユーザのみが所有権を持つ状態で生成されます。そのため、自動生成されたプロファイルに対して管 理者から何らかの操作を行う場合、明示的に所有権およびアクセス権を取得する必要があります。

自動生成されたプロファイルに対して Unicorn から操作を行う場合、以下のグループポリシーの設定 をお願いします。

• コンピューターの構成\ポリシー\管理用テンプレート\システム\ユーザー プロファイ ル\Administrators セキュリティ グループを移動ユーザー プロファイルに追加する

上記のグループポリシーを設定することによって、自動生成されたプロファイルに自動的に Administrators グループがアクセス権を所有した状態でプロファイルが生成され、明示的にアクセス 権を取得することなく操作可能な状態で生成されます。

### <span id="page-28-0"></span>**5.3.7** ユーザーエントリのオブジェクトクラス

Active Directory のユーザー登録時のオブジェクトクラスを指定します。

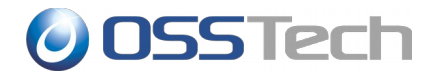

通常は、次の 4 つを指定してください。

- top
- person
- user
- <span id="page-29-0"></span>• organizationalPerson

## **5.3.8** グループエントリのオブジェクトクラス

Active Directory のグループ登録時のオブジェクトクラスを指定します。

通常は、次の 2 つを指定してください。

- top
- group

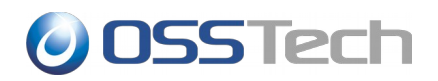

### <span id="page-30-0"></span>**5.4** バックエンド**(Google Apps)**の設定

### <span id="page-30-1"></span>**5.4.1 Google Apps API** 利用のための事前準備

Google バックエンドを利用するためには以下に示す手順で「Admin SDK's Directory API」を利用 するための設定を行ってください。

下記 URL にアクセスし、ドメイン管理者としてログインします。

<https://code.google.com/apis/console>

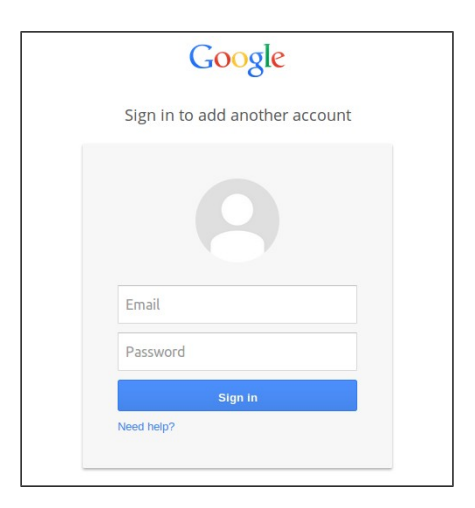

ログイン後、画面左側のサイドバーの「プロジェクト」を選択し、「プロジェクトを作成」をクリッ クします。

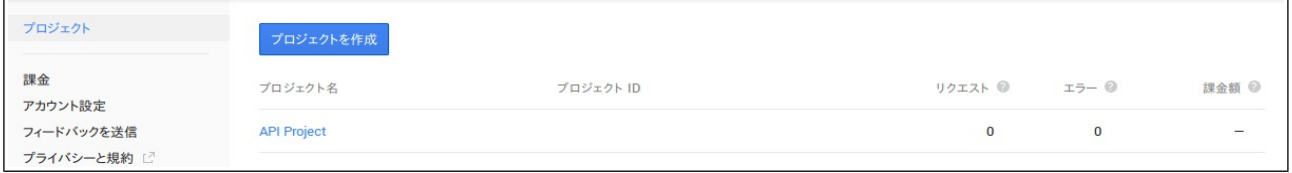

「プロジェクト名」には任意の名称を設定します。 「Google Cloud Platform 利用規約」を確認し、 同意のチェックを付けてから、「作成」をクリックします。

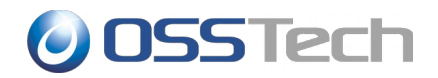

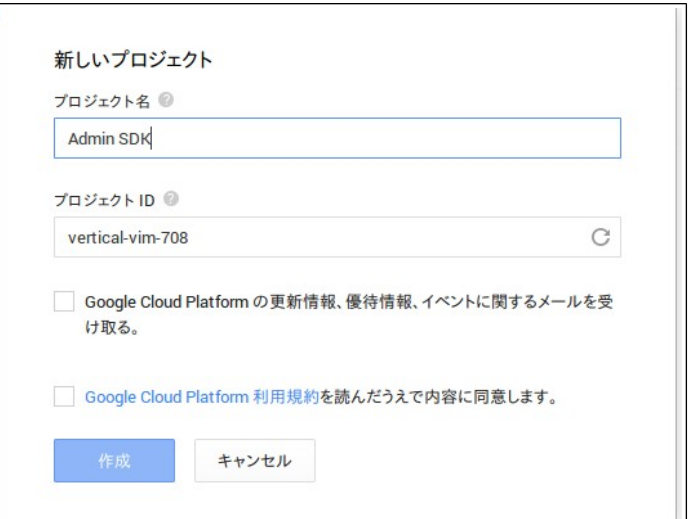

ブラウザの画面下部に処理中を表すウィンドウが表示されますので、1 分程度でプロジェクトの作成が 完了するのを待ちます。

もしプロジェクト作成時に、下記のエラー画面が出力された場合は、「Google Developers Console」サービスを有効にします。

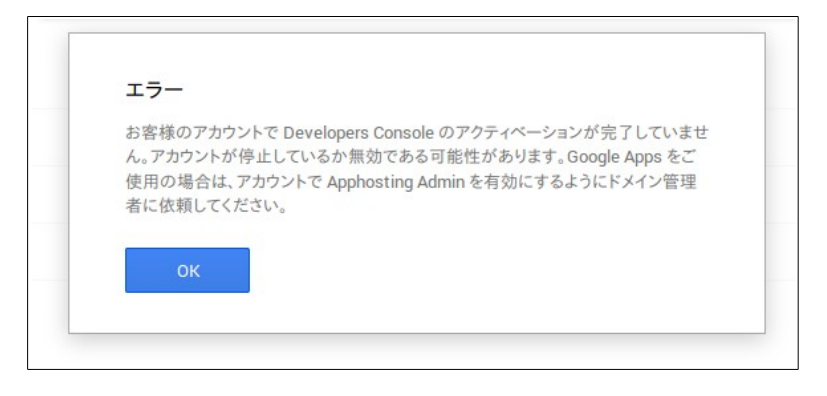

「Google Developers Console」サービスを有効にするには、次の URL にアクセスし、Google Apps の管理コンソールにドメイン管理者としてアクセスします。

<https://admin.google.com/>

管理コンソールのダッシュボード画面にて、「その他の Google アプリ」を選択し、「Google Developers Console」を選択し、「オン」とします。

(「その他の Google アプリ」がダッシュボードにない場合には、「その他の設定」から選択が可能 です。また、ドメインによっては、「アプリ」-「その他の Google アプリ」から選択しなければいけ ない場合もあります)。

サービス有効後、再度「プロジェクトを作成」の手順を実施します。プロジェクト一覧から、作成し

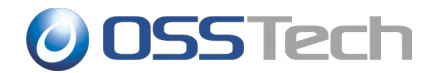

たプロジェクトを選択します。

画面左側にある「API と認証」を選択します。

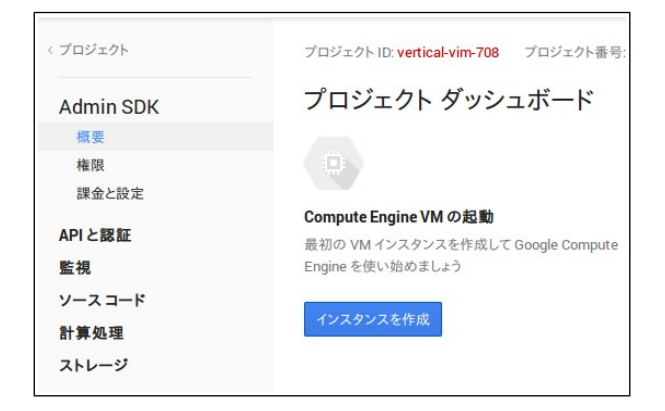

「API と認証」のサブメニューから「API」を選択します。

API 一覧から「Admin SDK」の「無効」ボタンをクリックして、「有効」に変更します。

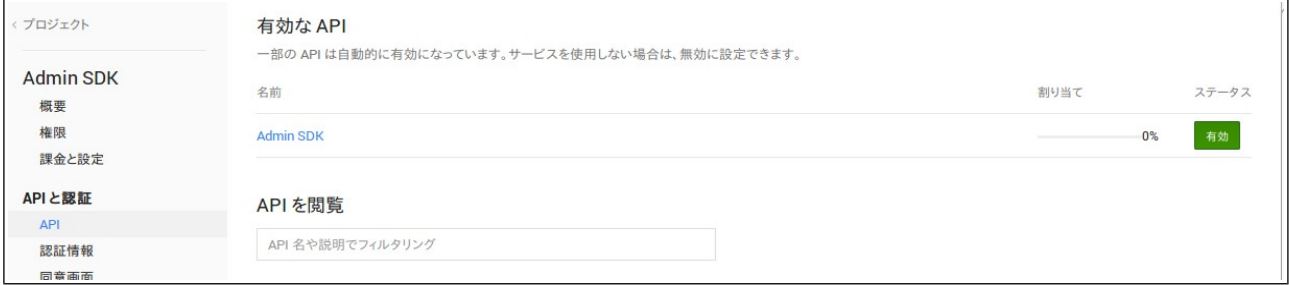

続いて、画面左側の「API と認証」のサブメニューの「認証情報」をクリックします。

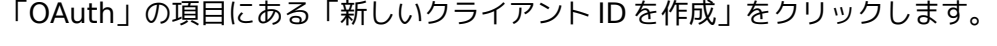

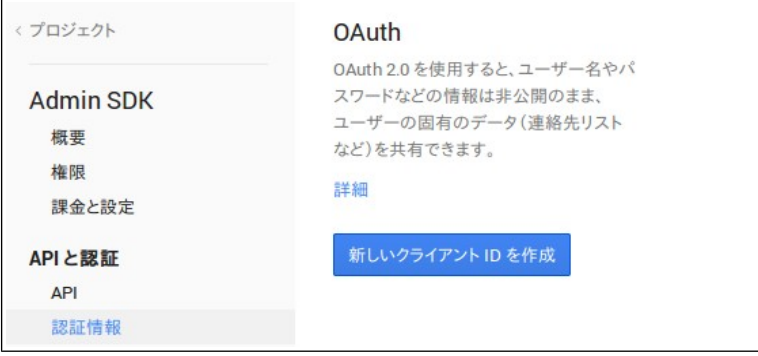

「クライアント ID を作成」の画面では、「サービスアカウント」を選択し、「クライアント ID を作 成」をクリックします。

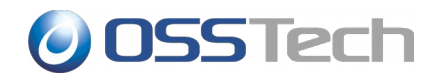

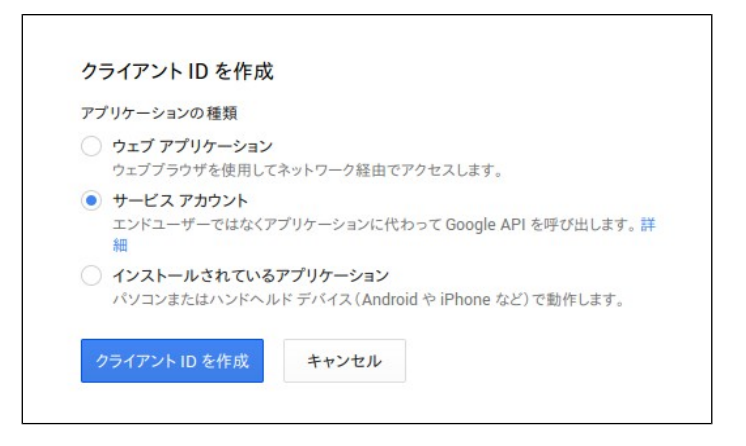

数秒程度立ってから「認証情報」の画面に戻ると、生成されたクライアント ID の情報が表示されます。

表示されている「クライアント ID」と「メールアドレス」は後ほど利用するため、記録しておきます。

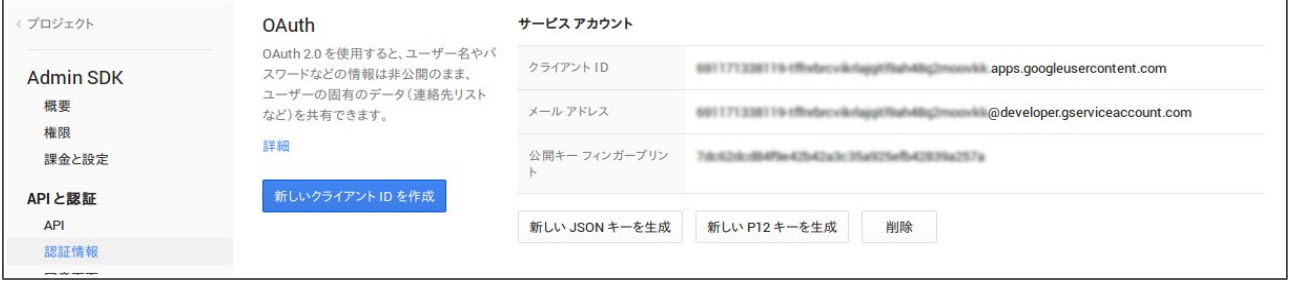

秘密キーのパスワードが画面に表示されますので、書き留めておきます。

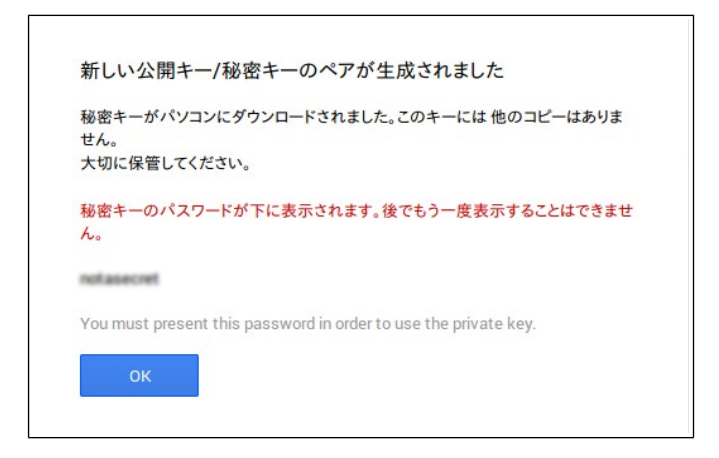

さらに Unicorn ID Manager で利用するための、P12 キーファイルのダウンロードダイアログが開き ますので、ファイルを保存します。

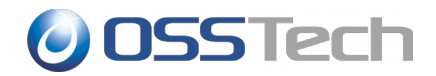

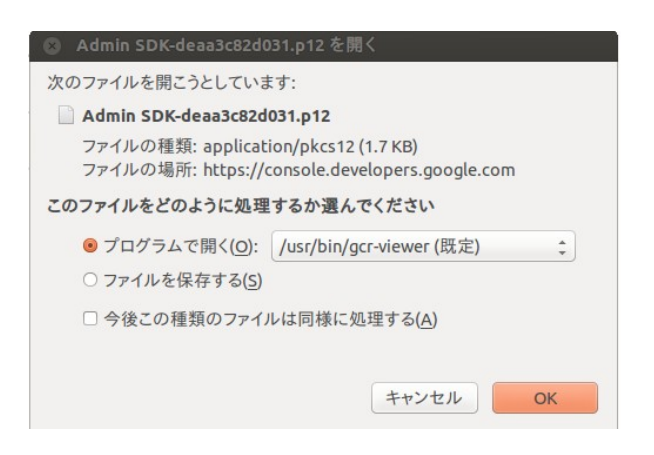

続いて、Google Apps の設定で、API の利用を許可する設定を行います。

次の URL にアクセスし、Google Apps の管理コンソールにドメイン管理者としてアクセスします。

<https://admin.google.com/>

管理コンソールのダッシュボード画面にて、「セキュリティ」を選択します。

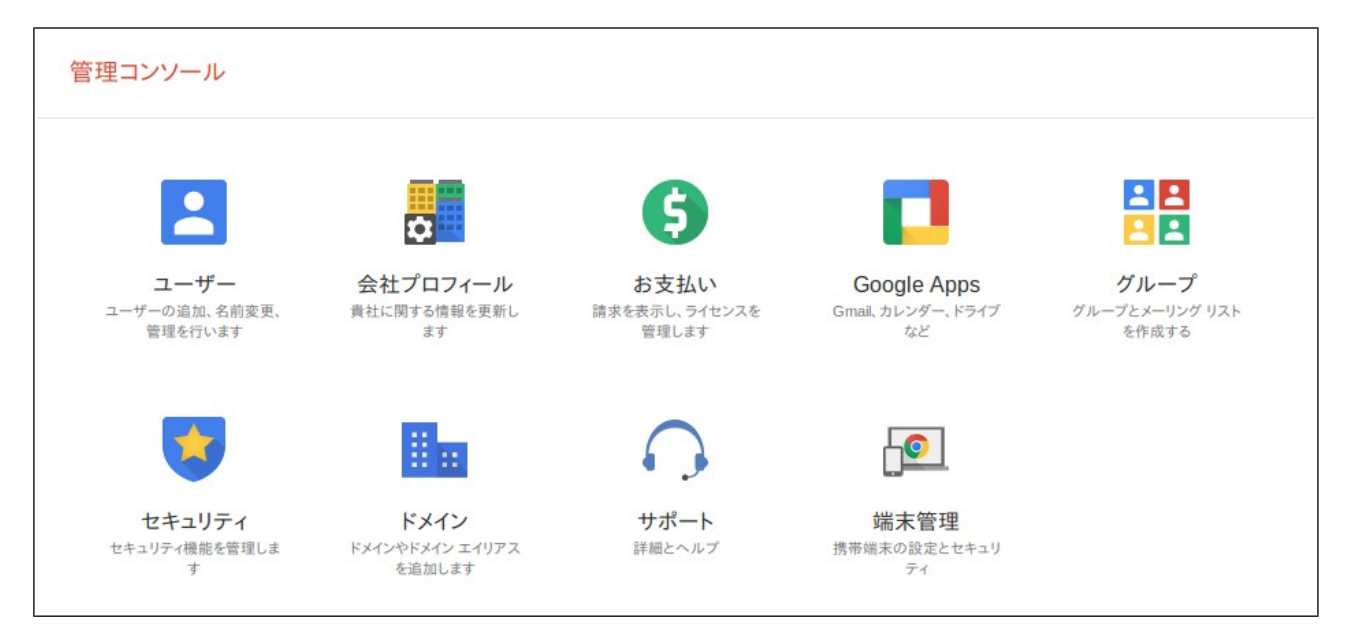

「詳細設定」の「認証」カテゴリ内の「API クライアントアクセスを管理する」をクリックします。

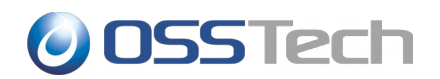

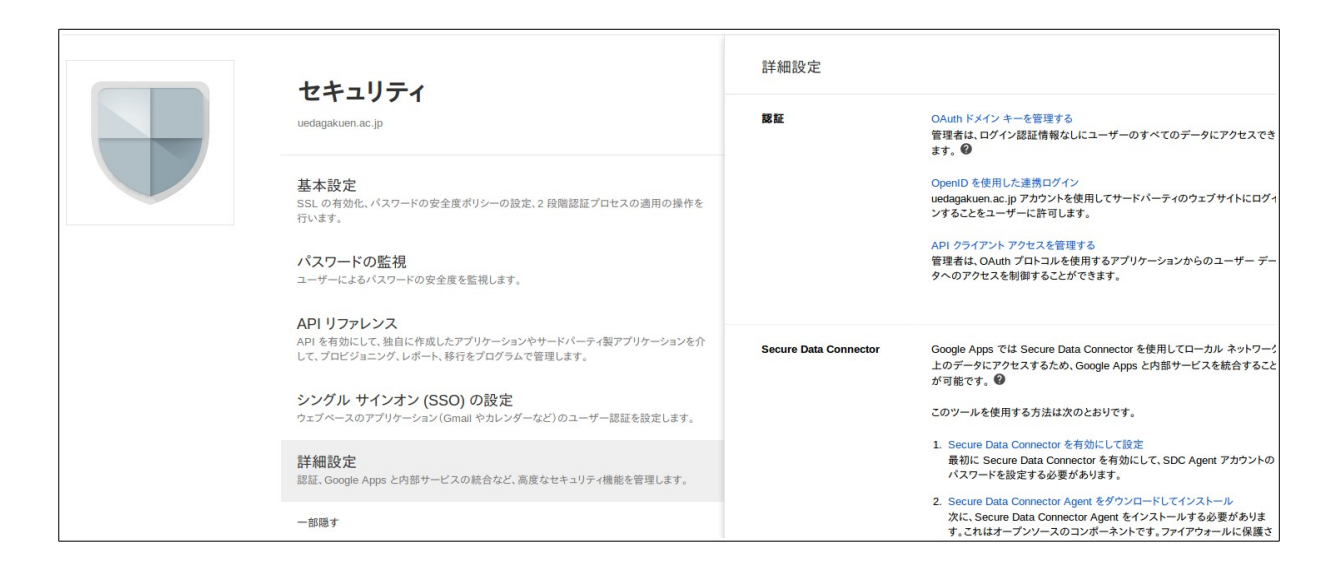

「クライアント名」に Admin SDK の設定時に作成された「クライアント ID」を指定します。

「1 つ以上の API の範囲」に以下の 3 つの URL を「,」(コンマ)でつなげて入力します。

https://www.googleapis.com/auth/admin.directory.user https://www.googleapis.com/auth/admin.directory.group https://www.googleapis.com/auth/admin.directory.orgunit

コピーする際は以下をご利用ください。

https://www.googleapis.com/auth/admin.directory.user,https://www.googleapis.com/auth/admin.direct ory.group,https://www.googleapis.com/auth/admin.directory.orgunit

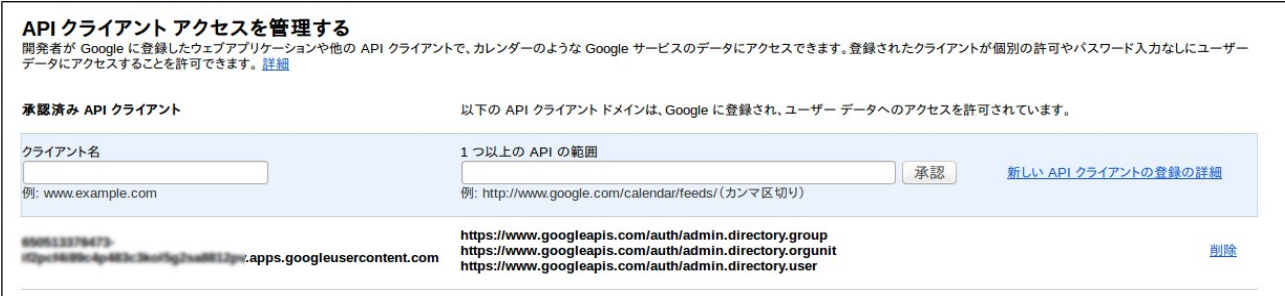

全てを入力したら、「承認」をクリックします。

「セキュリティ」の画面に戻り、「API リファレンス」を選択します。

「API アクセスを有効にする」にチェックをつけます。

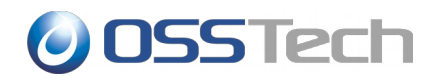

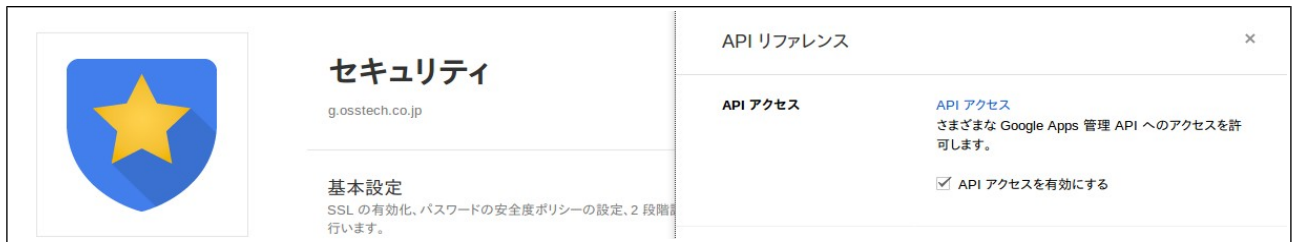

以上で Google Apps 側の設定は完了です。

続いて、Unicorn ID Manager から API を利用するために、さきほどダウンロードした 「\*\*\*\*.p12」 ファイルを、Unicorn ID Manager のサーバーにインストールします。

ファイルは、 /opt/osstech/var/lib/unicornIDM 直下に保存し、次のコマンドを実行してください。

# **chown apache /opt/osstech/var/lib/unicornIDM/<**プライベートキーファイル**>** # **chmod 0400 /opt/osstech/var/lib/unicornIDM/<**プライベートキーファイル**>**

ここで用意したファイルを、Unicorn ID Manager の Google バックエンドの設定で指定します。

Google バックエンドの設定では、以下の設定を行ってください。

- 「Google API を使用するためのサービスアカウント」
	- クライアント ID 作成時に表示された「xxxx@developer.gserviceaccount.com」を指定 してください。
- 「Google API を使用するための Private key ファイルのパス」
	- 前述の「xxx.p12」ファイルのパスとして、「/opt/osstech/var/lib/unicornIDM/<プラ イベートキーファイル>」を指定してください。

### <span id="page-36-0"></span>**5.4.2** 接続確認

Google Apps との連携を行う場合は、Unicorn ID Manager のサーバーから、Google へアクセスす るために、以下の接続が可能であることを、あらかじめ確認してください。

https://www.googleapis.com/discovery/v1/apis/

HTTPS(443/TCP)でアクセスしますので、DNS の設定、および、ファイアウォールの設定を確認して ください。

### <span id="page-36-1"></span>**5.4.3** 時刻設定確認

UnicornIDM は Google Apps への接続時に Google Apps に対して認証を行います。この時、認証情 報とともに時刻情報も送ります。したがって、サーバー側の時刻設定が正しくないと正しく認証が行

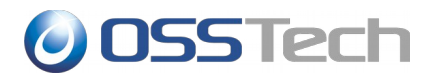

#### われません。

Google Apps をバックエンドに利用する際は、NTP 等でサーバーの時刻を正しく設定してください。

### <span id="page-37-0"></span>**5.4.4 Unicorn ID Manager** の設定

Google Apps の管理を行う場合、「バックエンド(Google Apps)」を選択します。

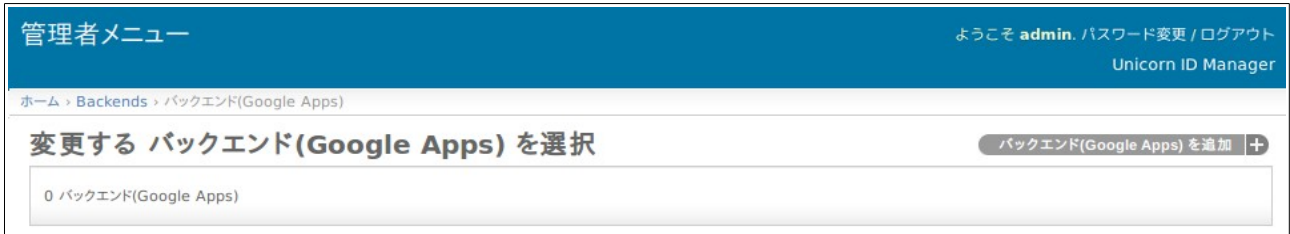

画面右上の「バックエンド(Google Apps)を追加」をクリックします。

<span id="page-37-1"></span>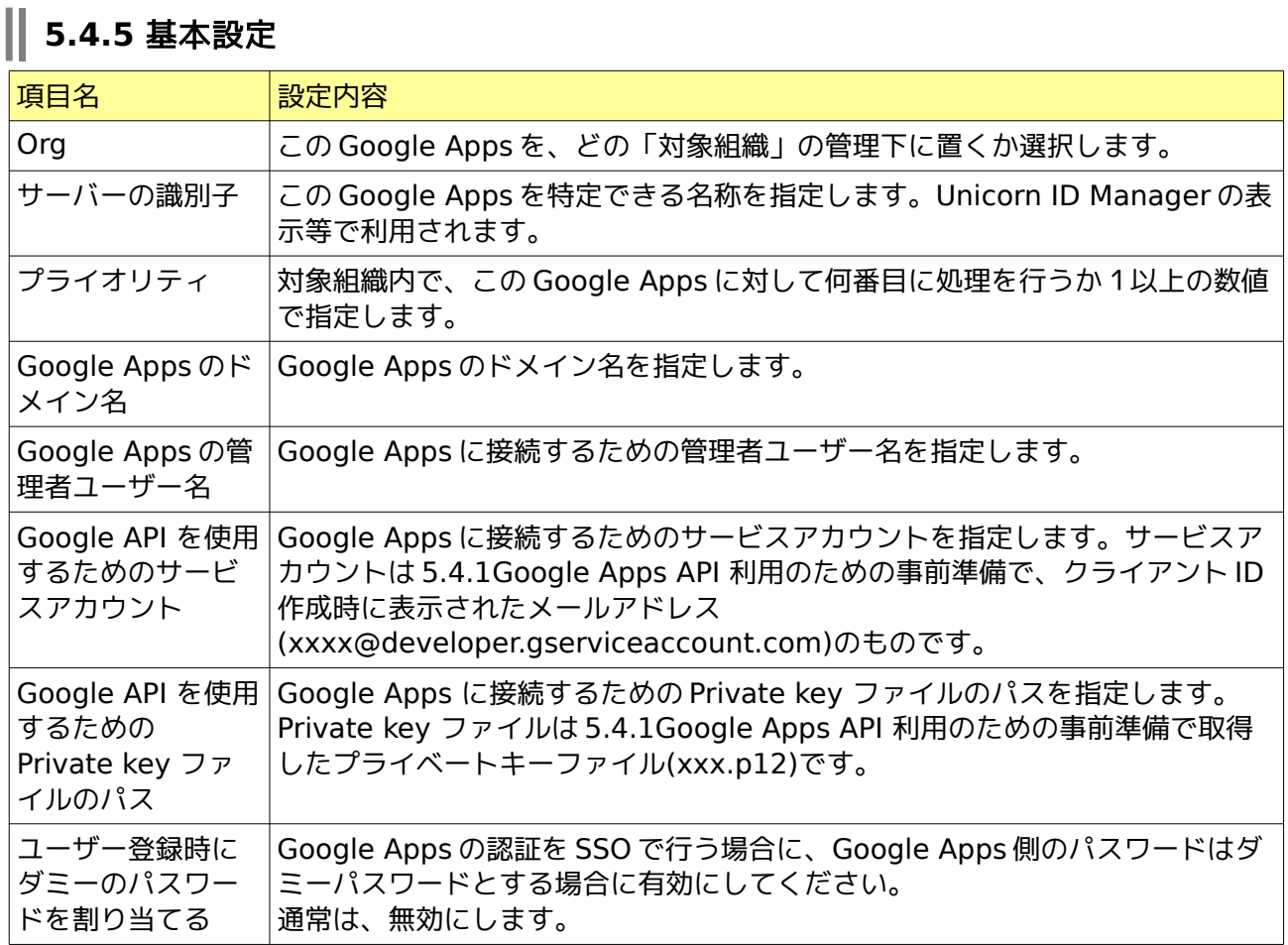

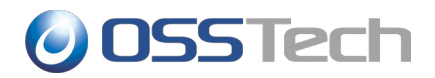

### <span id="page-38-0"></span>**5.4.6** 同期設定

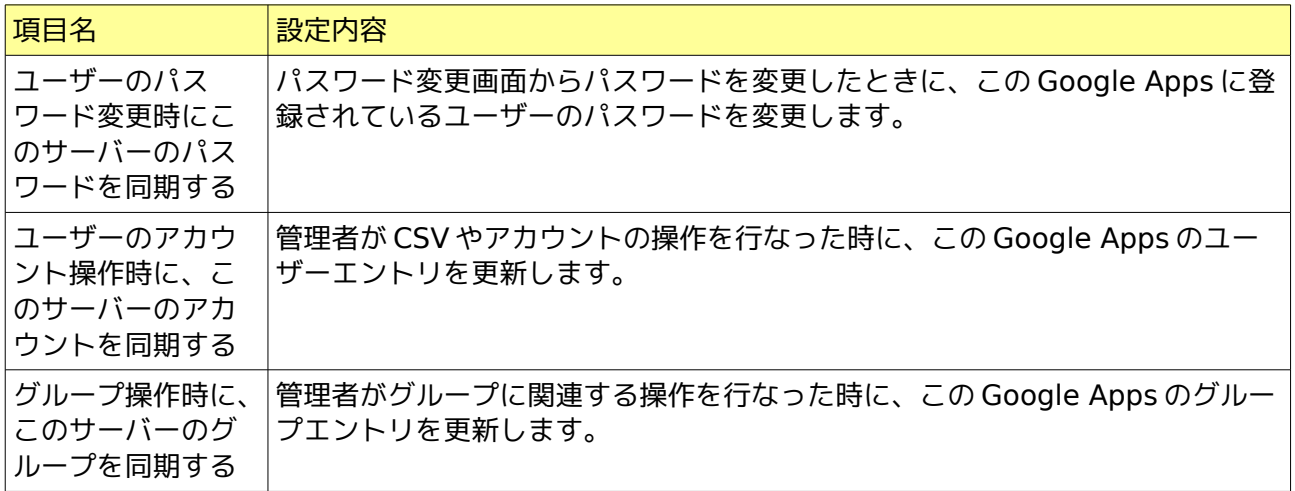

## <span id="page-38-1"></span>**5.4.7** ユーザーエントリのオブジェクトクラス

Google Apps 用のオブジェクトクラスとして、「basic」のみを選択してください。

## <span id="page-38-2"></span>**5.4.8** グループエントリのオブジェクトクラス

Google Apps 用のオブジェクトクラスとして、「basic」のみを選択してください。

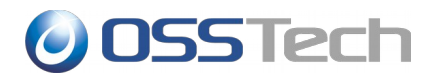

## <span id="page-39-0"></span>**6.** スキーマ拡張

OpenLDAP や Active Directory でスキーマ拡張を行っている場合に UnicornIDM から拡張した属性 についてのデータ更新等

## <span id="page-39-1"></span>**6.1** オブジェクトクラス設定

LDAP、Active Directory

### <span id="page-39-2"></span>**6.2** 属性設定

LDAP、Active Directory、Google ぞれぞれのバックエンドに関する属性

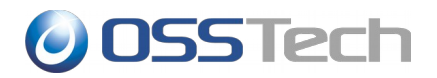

## <span id="page-40-0"></span>**7.** 改版履歴

- 2010年12月18日 v1.0
	- 初版
- 2011年1月19日 v2.0
	- 初期設定方法の追加
- 2011年11月14日 v2.1
	- Unicorn ID Manager 2.0 の設定項目を追加
- 2012年1月17日 v2.2
	- RHEL6 対応について記載
- 2012年5月2日 v2.3
	- Unicorn ID Manager 2.1 の設定項目を追加
- 2013年4月19日 v2.4
	- RHEL6 の場合に必要となるパッケージを追加
	- LDAP サーバの場合に指定する objectClass に関する記述を追加
	- ◎ Active Directory で事前にホームディレクトリを作成しない場合についての記述を追記
- 2014年6月26日 v2.5
	- 「インストールガイド」から「インストール・アップデートガイド」に改題
	- バージョンアップに伴い、パッケージ一覧を更新
	- アップデート手順の追記
- 2014年7月2日 v2.6
	- Google バックエンド利用時にアップデート手順を追記
- 2014年10月28日 v2.7
	- パッケージ構成を修正
	- ◎ パスワード変更画面の変更について記載
	- ◎ Google Apps の設定方法をバージョン 2.3 以降のものに修正

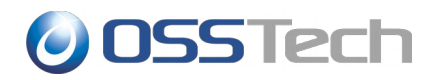

- 2014 年 11 月 28 日 v2.8
	- 属性設定について記載
	- ◎ オブジェクトクラス設定について記載
- 2014年12月11日 v2.9
	- ◎ Google Apps 利用時にサーバーの時刻を正しく設定する必要がある旨を追記
- 2014年12月17日 v3.0
	- Google Developers Console サービスの有効化を追記
- 2015年2月20日 v3.1
	- ◎ スコープをコピーアンドペーストすると間にスペースが入ってしまう問題を修正